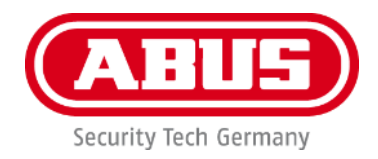

## **PPIC91000 / PPIC91520**

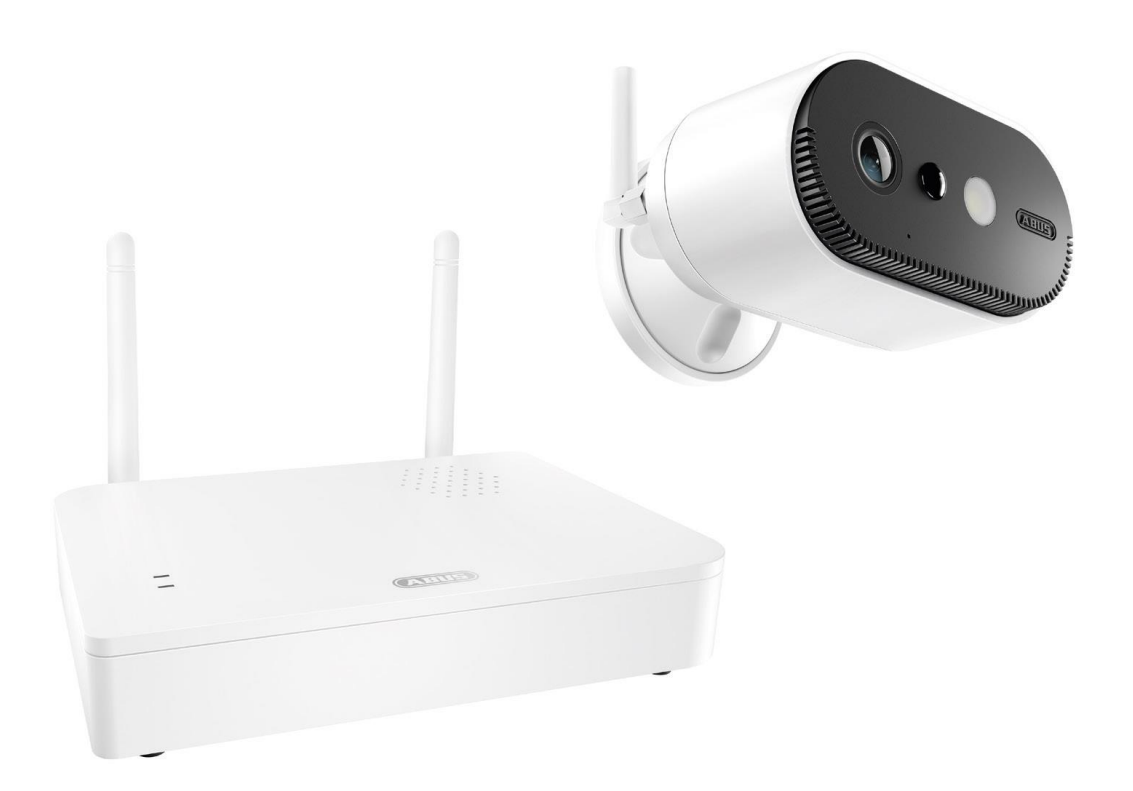

# **Istruzioni per l'uso**

Avvertenze importanti e FAQ su questo e altri prodotti alla pagina Internet <https://support.abus-sc.com/>

Versione 1.0

 $C \in$ 

*Istruzioni per l'uso originali in lingua tedesca. Conservarle per consultazioni future.*

#### **Introduzione**

Gentile cliente,

La ringraziamo per aver acquistato questo prodotto.

**ABUS Security-Center dichiara che la stazione base e la telecamera PPIC91000 e PPIC91520 sono conformi alla Direttiva RED 2014/53/UE. I dispositivi rispondono inoltre ai requisiti previsti dalle seguenti direttive europee: Direttiva EMC 2014/30/UE e Direttiva RoHS 2011/65/UE. Il testo completo della dichiarazione di conformità UE è disponibile al seguente indirizzo internet: [www.abus.com/product/PPIC91000](http://www.abus.com/product/PPIC91000)**

**[www.abus.com/product/PPIC91520](http://www.abus.com/product/PPIC91520)**

Al fine di preservare tale stato e garantire un funzionamento sicuro, l'utente è tenuto a osservare le presenti istruzioni per l'uso.

Prima di mettere in funzione il prodotto, leggere tutte le istruzioni per l'uso, facendo attenzione alle avvertenze sull'uso e sulla sicurezza.

**Tutti i nomi di aziende e prodotti ivi riportati sono marchi depositati dei rispettivi proprietari. Tutti i diritti riservati.**

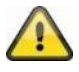

L'archiviazione dei dati è soggetta alle direttive relative alla tutela dei dati personali nei singoli Paesi. La messa in funzione di impianti per la sorveglianza in determinati Paesi può essere vietata oppure regolamentata per legge. Prima della messa in funzione dell'impianto, l'utente deve accertarsi che la sorveglianza si svolga nell'ambito delle rispettive normative di legge.

### **Avviso sulla privacy**

L'operatore è responsabile dell'uso legalmente conforme al GDPR in qualità di entità responsabile.

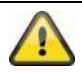

#### **Avvertimento ai sensi dell'art. 201 dello StGB (codice penale tedesco):**

Chi registra senza autorizzazione su un supporto audio discorsi altrui non pronunciati pubblicamente o fa uso di una registrazione prodotta in tal modo o la rende accessibile a terzi, può essere punito con pena detentiva o pecuniaria!

Può essere punito anche chi intercetta senza autorizzazione, mediante un apparecchio di intercettazione, discorsi altrui non pronunciati pubblicamente e non destinati alla sua conoscenza o comunica pubblicamente in maniera letterale o per sommi capi parole altrui pronunciate non pubblicamente registrate o intercettate.

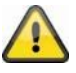

### **Esclusione di responsabilità**

Le presenti istruzioni per l'uso sono state redatte con la massima cura. Se si dovessero tuttavia riscontrare omissioni o imprecisioni, comunicarle per iscritto all'indirizzo riportato qui sopra.

ABUS Security-Center GmbH non si assume alcuna responsabilità per errori tecnici o tipografici e si riserva il diritto di apportare in qualsiasi momento modifiche al prodotto e alle istruzioni per l'uso senza previa comunicazione.

ABUS Security-Center non è perseguibile né responsabile per danni diretti e indiretti subiti in relazione all'equipaggiamento, al rendimento e all'impiego del presente prodotto. Non si fornisce alcuna garanzia per il contenuto del presente documento.

### **Indice**

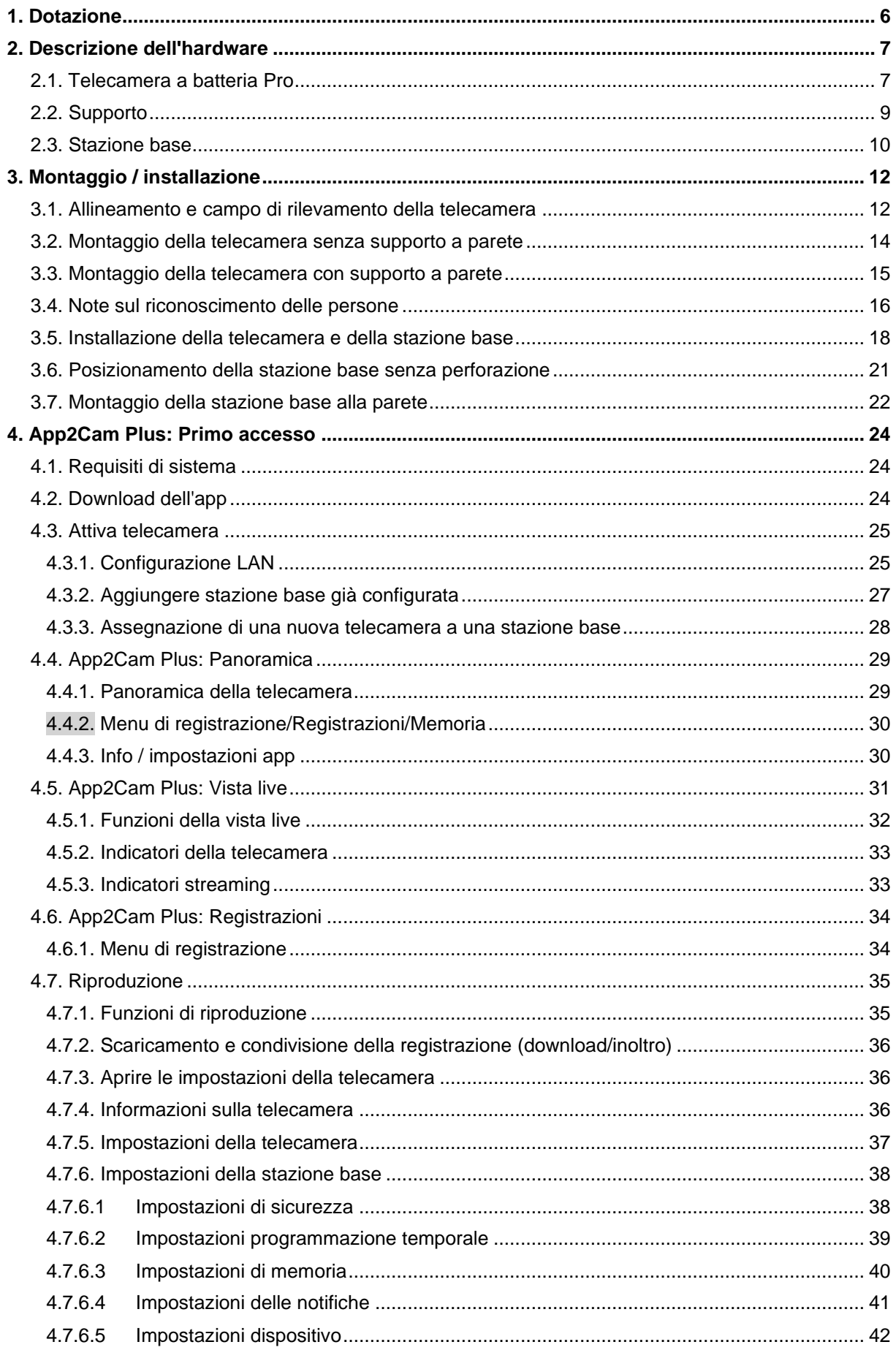

#### Italiano

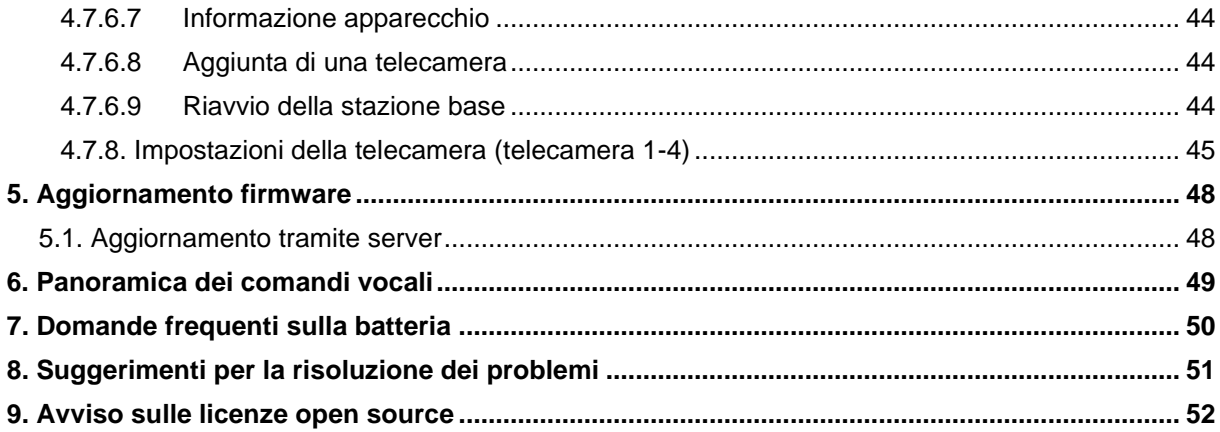

## **1. Dotazione**

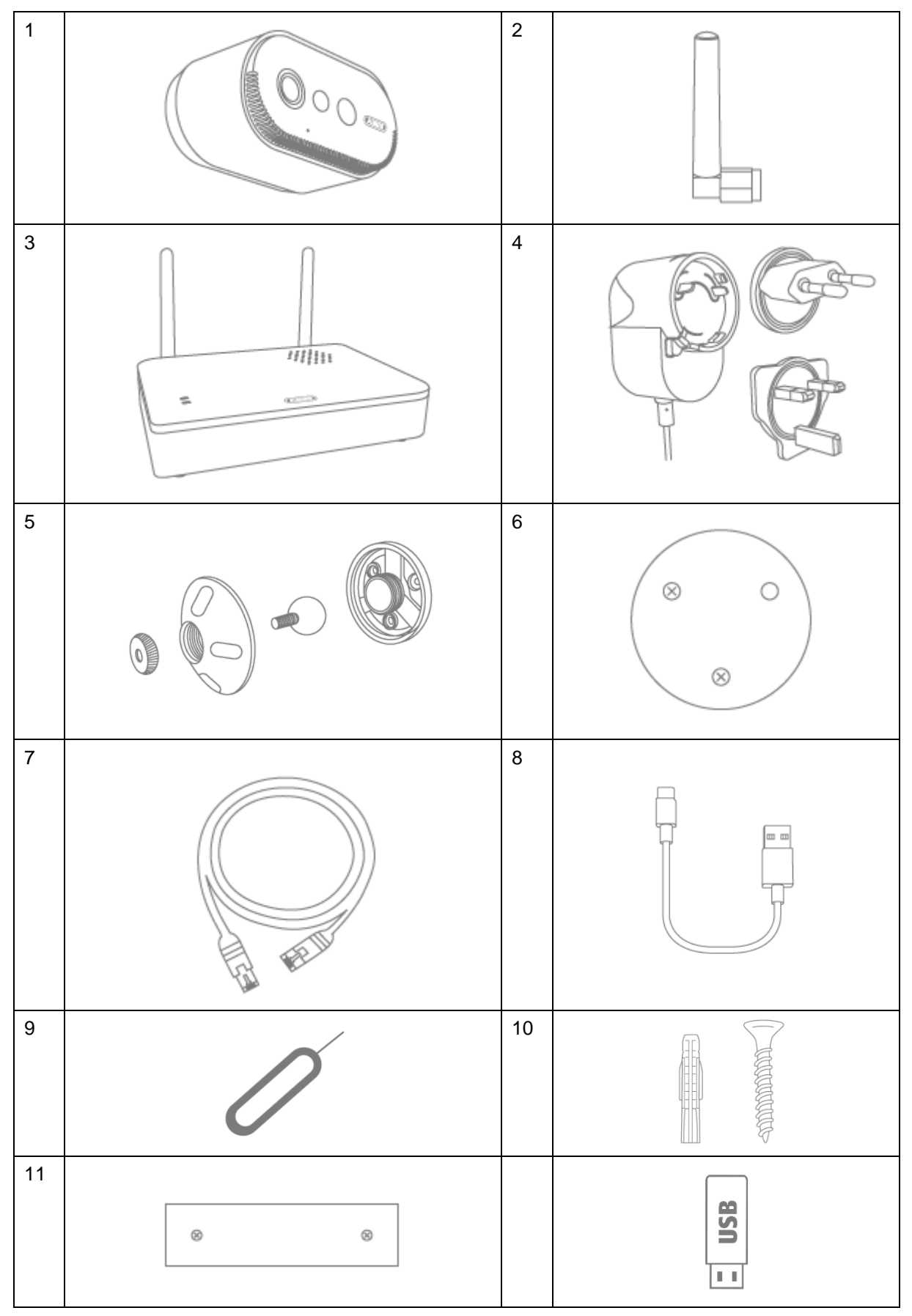

### **PPIC91000**

- Telecamera a batteria Pro (1)
- Antenna per telecamera a batteria Pro (2)
- Stazione base (3)
- Alimentatore per stazione base (12 V CC, 1 A) (4)
- Supporto a parete (5)
- Dima di foratura telecamera (6)
- Cavo di rete  $(1,5 \text{ m})$   $(7)$
- Cavo da USB-A a USB-C (8)
- Strumento di reset (9)
- 2x materiale di montaggio (10)
- Dima di foratura stazione base (11)
- Chiave USB (12)

### **2. Descrizione dell'hardware**

### **2.1. Telecamera a batteria Pro**

## **Lato anteriore**

### **PPIC91520**

- Telecamera a batteria Pro (1)
- Antenna per telecamera a batteria Pro (2)
- Dima di foratura telecamera (6)
- Cavo da USB-A a USB-C (8)
- Strumento di reset (9)
- Materiale di montaggio (10)

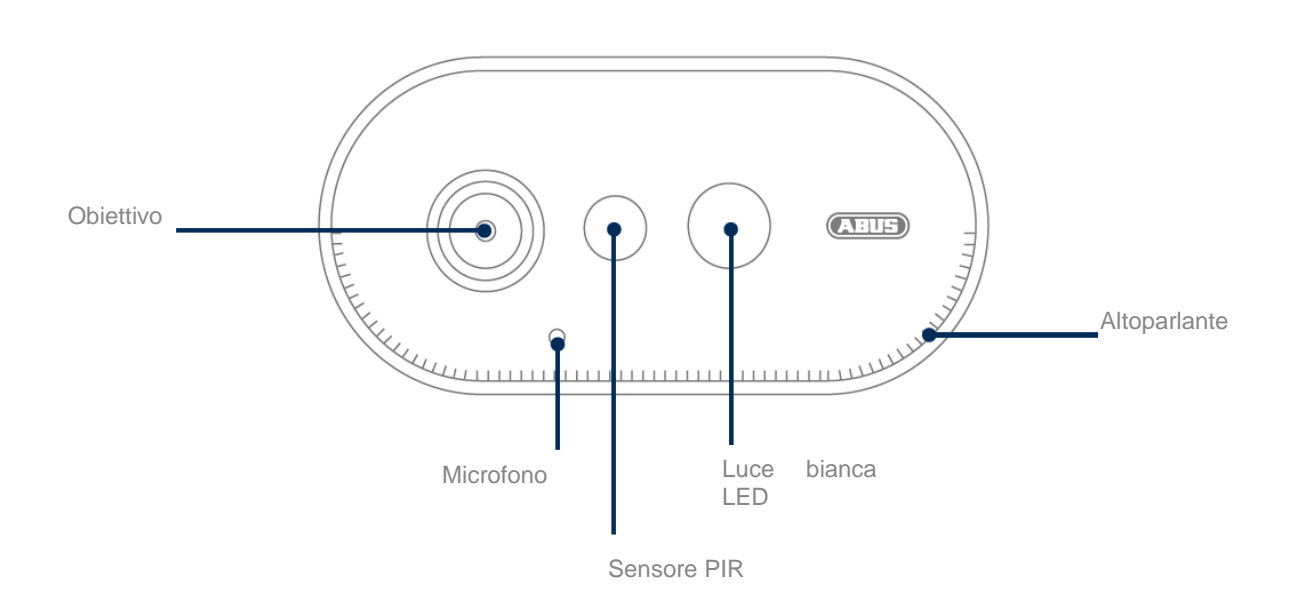

### **Lato posteriore**

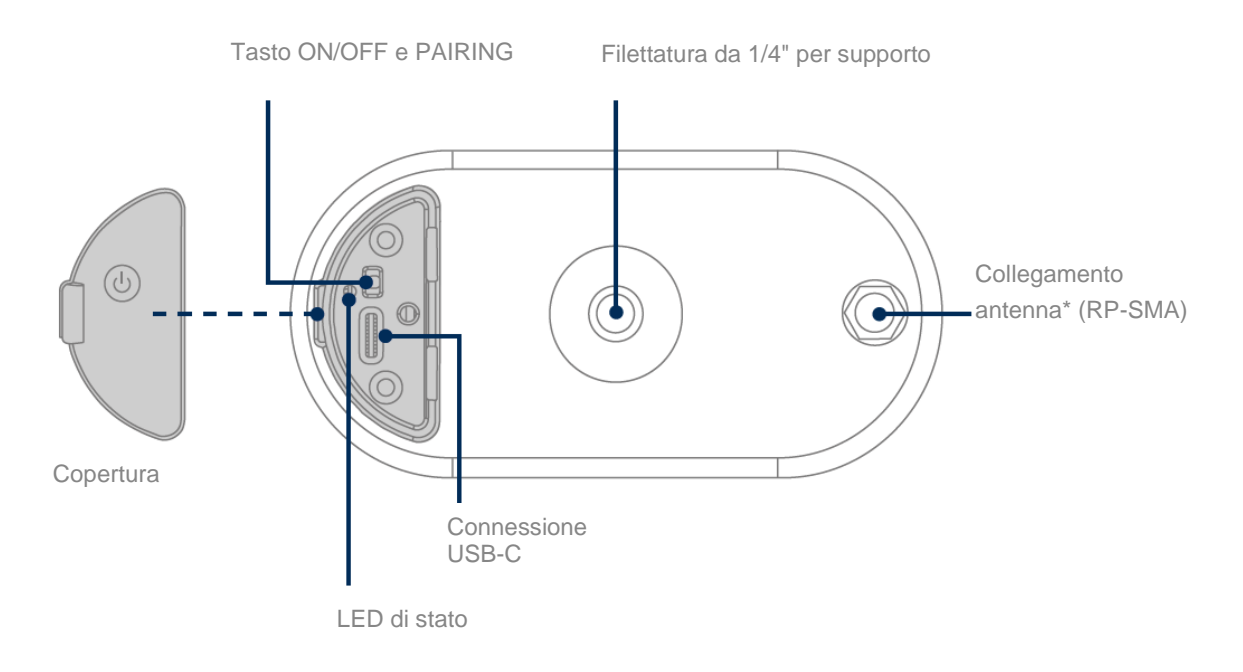

\*Radiofrequenza: 2,4 GHz (802.11 b/g/n), potenza di trasmissione massima 20 dBm

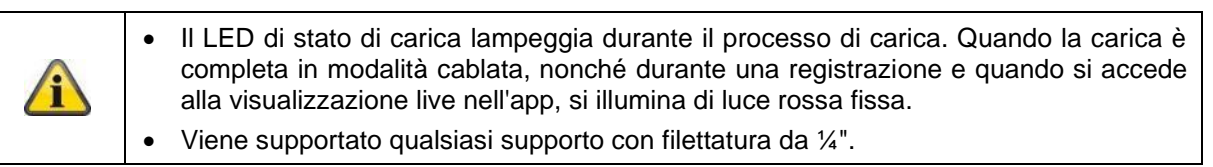

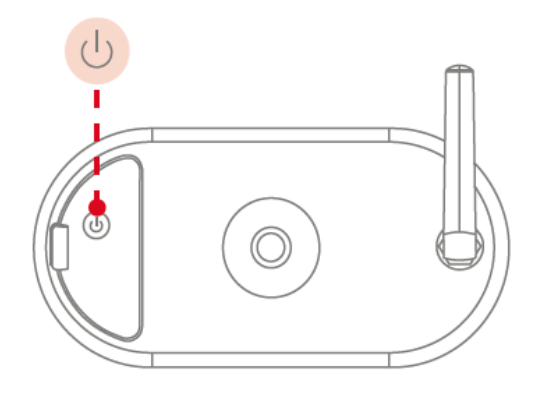

**Accendere la telecamera:** Tenere premuto il pulsante ON/OFF per 3 secondi finché la telecamera non emette un segnale  $\frac{3}{2}$ acustico e il LED di stato rosso non si accende.

**Spegnere la telecamera:** Tenere premuto il pulsante per 5 secondi.

### **Attenzione!**

In caso di funzionamento permanente con il cavo USB-C, la telecamera può essere utilizzata solo al chiuso, perché la protezione contro gli spruzzi d'acqua e la pioggia non è più garantita con il coperchio aperto. Così facendo la telecamera non potrà proteggersi dalle intemperie.

#### **Ricarica della telecamera**

La batteria della telecamera è completamente carica di fabbrica. A causa del trasporto e dello stoccaggio, il livello di carica della batteria può essere ridotto al momento dell'acquisto o della messa in funzione. Suggerimento: Caricare completamente la telecamera prima della messa in funzione.

Collegare il cavo USB-C in dotazione alla porta corrispondente sul retro della telecamera. Per caricare la telecamera, utilizzare una spina di rete standard (come per la ricarica di un telefono cellulare) con 5 V CC e 2 A. Se la batteria è scarica, la telecamera si ricarica completamente in circa 4 ore. Durante la ricarica, il LED rosso sul retro della telecamera lampeggia. Non appena il processo di carica è completato, il LED si accende di luce rossa fissa. Lo stato di carica viene visualizzato nell'app all'interno della visualizzazione live durante il funzionamento. La durata della batteria è fino a 6 mesi e dipende da diversi fattori, come ad esempio la frequenza di attivazione, l'accesso alle immagini live e le influenze ambientali esterne. Ulteriori informazioni sono disponibili alla voce di menu 7. Domande frequenti sulle batterie.

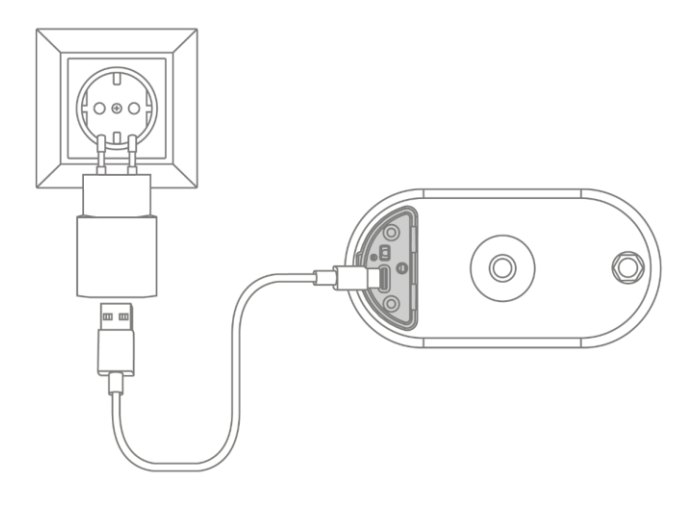

### **2.2. Supporto**

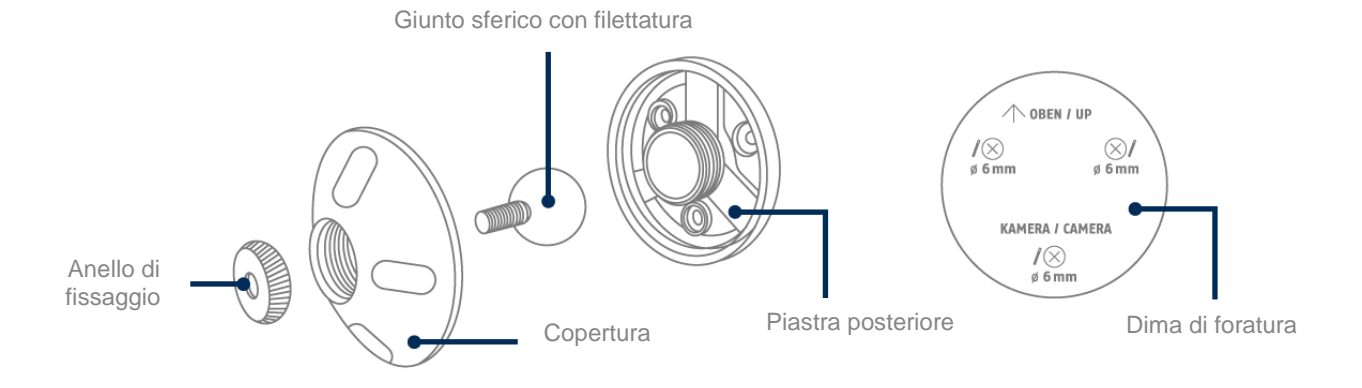

### **2.3. Stazione base**

### **Lato anteriore/posteriore**

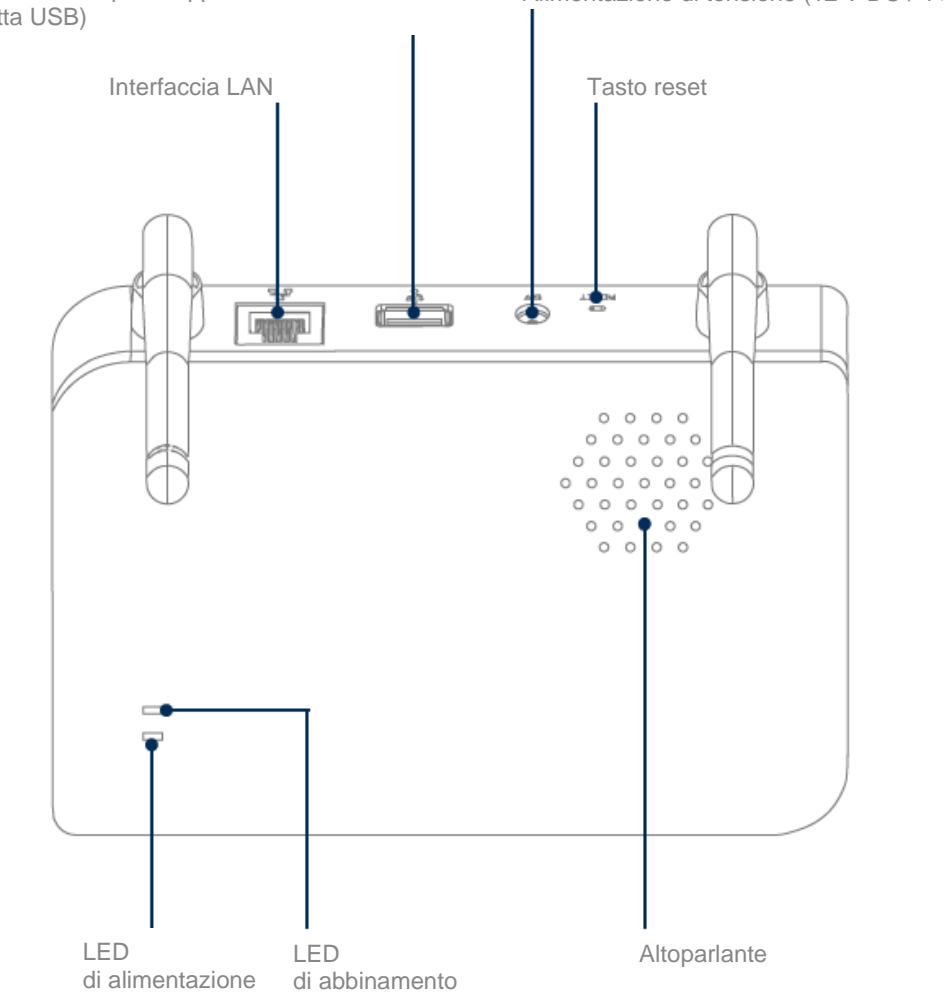

Interfaccia USB per supporto di memorizzazione (chiavetta USB) Alimentazione di tensione (12 V DC / 1 A)

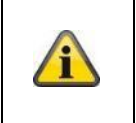

Per le registrazioni della telecamera è necessaria una chiavetta USB standard (capacità di memoria massima 128 GB; non inclusa nella fornitura). Se si utilizza una chiavetta USB usata: Eventualmente, eseguire il backup dei dati esistenti e formattare la chiavetta USB dopo la messa in funzione tramite l'impostazione della memoria della stazione base.

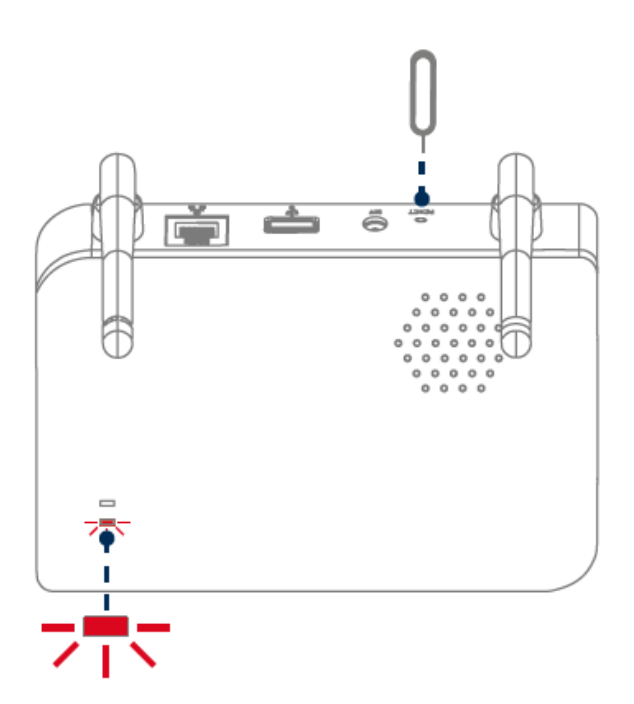

### **Se necessario, ripristinare le impostazioni di fabbrica:**

Tenere premuto il pulsante di reset con lo strumento di reset per 5 secondi finché il LED di alimentazione non lampeggia in rosso.

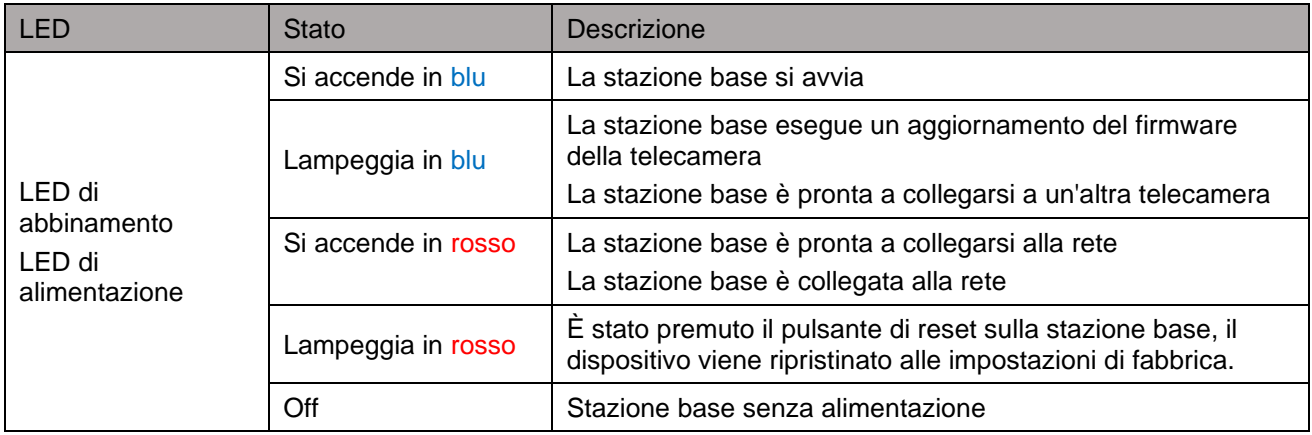

### **3. Montaggio / installazione**

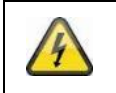

**ATTENZIONE!**

Durante il montaggio la telecamera deve essere scollegata dalla rete elettrica.

### **3.1. Allineamento e campo di rilevamento della telecamera**

Il campo di rilevamento del sensore di movimento a infrarossi passivi (in breve PIR) integrato è limitato a 8 m. Le persone che sostano al di fuori di quest'area vengono "viste" dalla telecamera e visualizzate nell'immagine dal vivo, ma non attivano la registrazione. La raccomandazione per un montaggio ottimale è di 2 m di altezza e un angolo di inclinazione di 12,5°.

#### **Allineamento ottimale:**

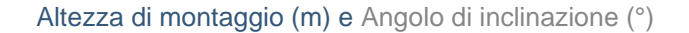

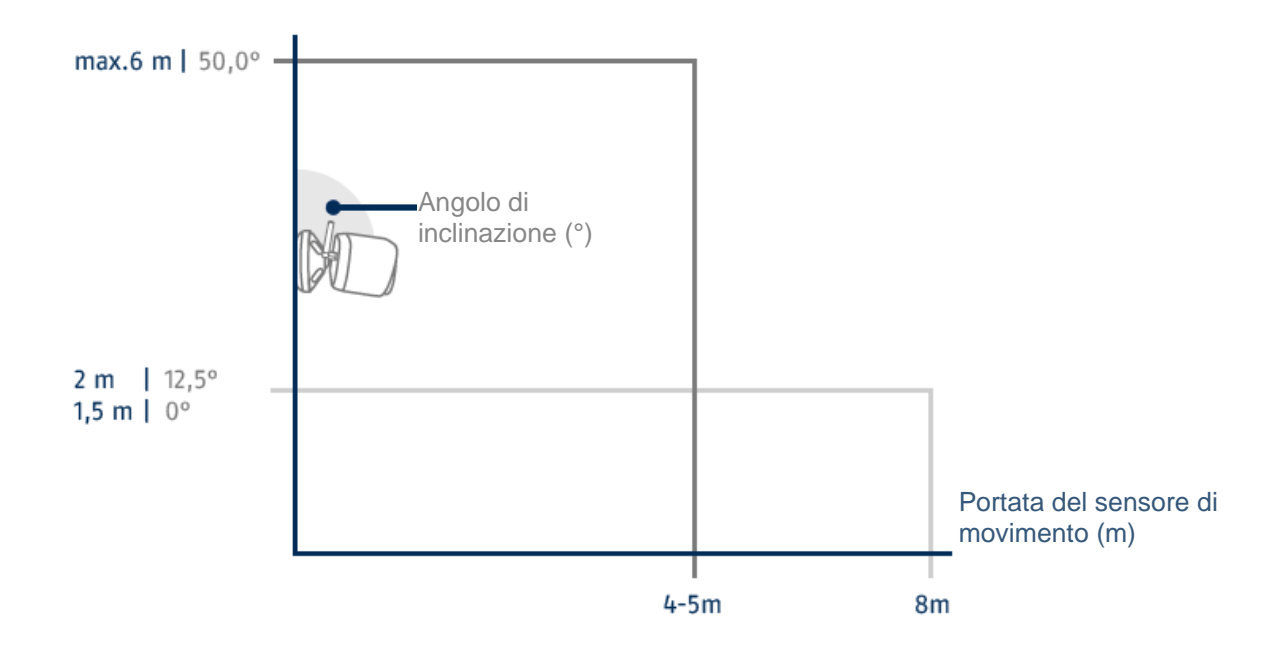

Più la telecamera è installata in alto, maggiore deve essere l'angolo di inclinazione verso il basso. Questo influisce sulla portata del sensore PIR.

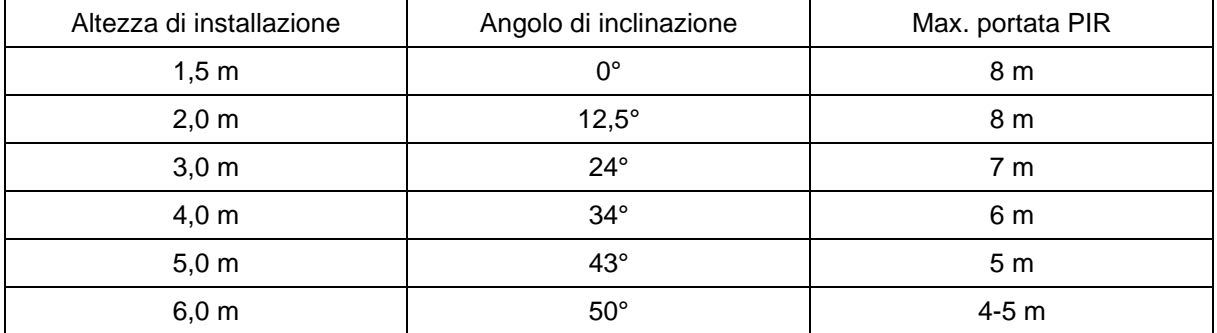

L'angolo di visione della telecamera è maggiore dell'angolo di visione del sensore PIR. Durante un'installazione può accadere che le persone siano visibili nell'immagine dal vivo ma non attivino la registrazione.

Questo perché la persona si trova al di fuori del campo di rilevamento PIR di 8 metri.

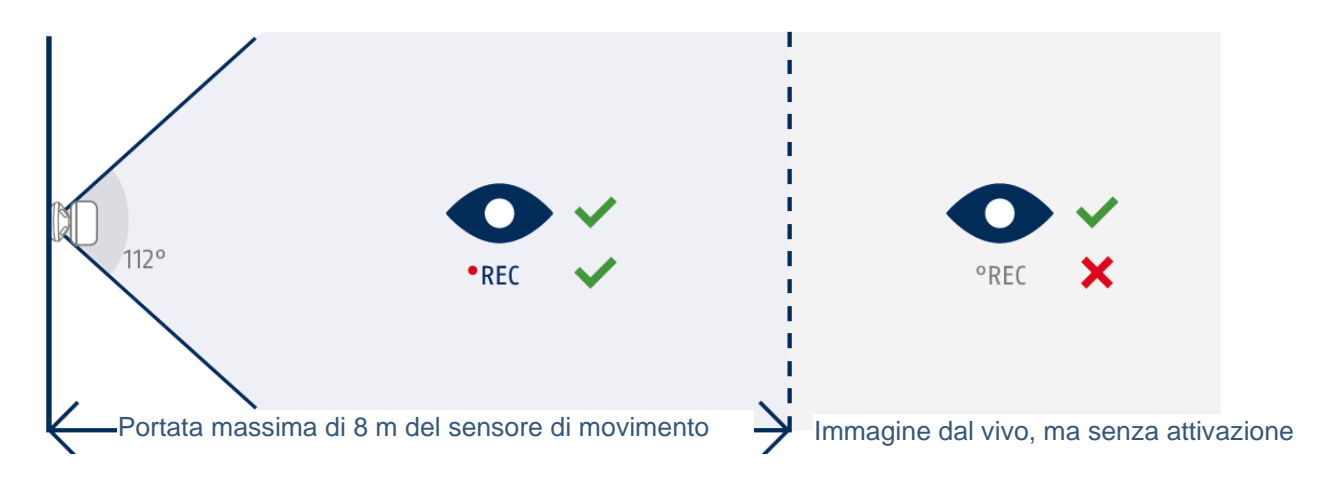

#### **Posizione ideale della telecamera per il rilevamento del movimento**

La telecamera impiega un breve istante per connettersi alla stazione base dopo il rilevamento del movimento. Pertanto, il movimento dovrebbe idealmente essere rilevato già nell'area esterna della portata PIR, in modo da registrare l'oggetto nella sequenza video il più a lungo possibile.

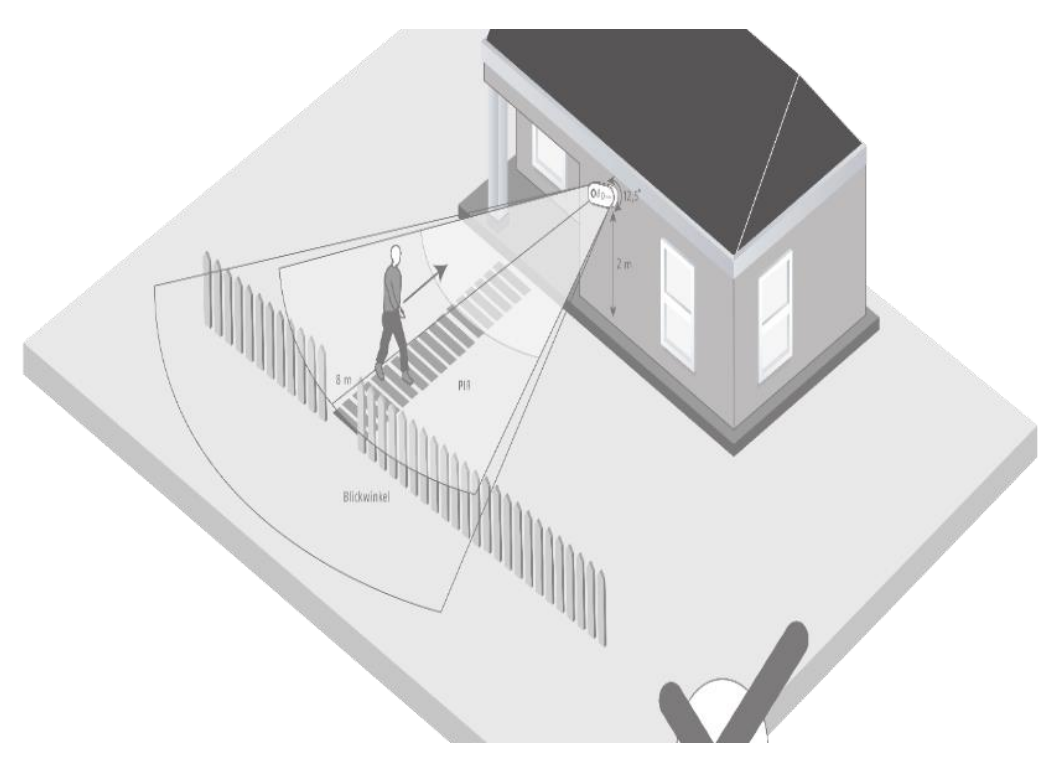

Se il movimento viene rilevato molto tardi, l'oggetto potrebbe non essere completamente visibile nella sequenza video.

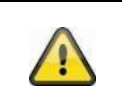

Si noti che il rilevamento avviene solo nell'intervallo di rilevamento PIR specificato. Gli oggetti che si muovono al di fuori della portata PIR non attivano la registrazione, ma possono essere visibili nella vista live dell'app.

### **3.2. Montaggio della telecamera senza supporto a parete**

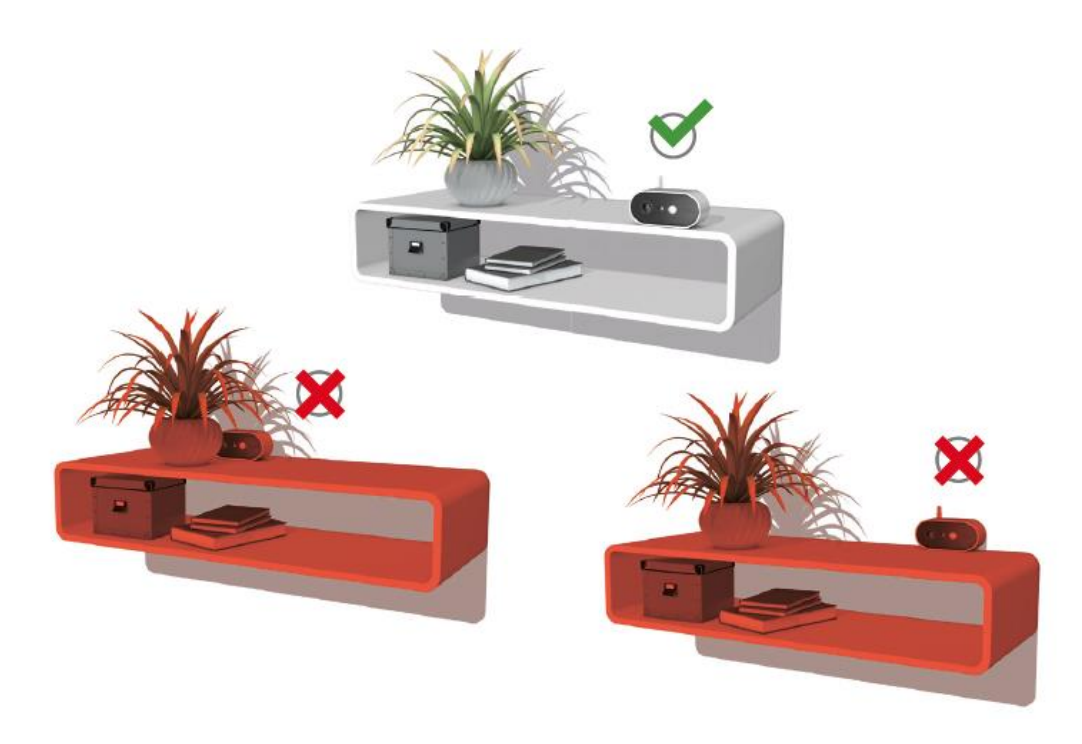

La telecamera è posizionabile su una superficie piana, senza supporto. In questo caso, devono essere notati

i seguenti punti:

- La posizione della telecamera non è fissa senza supporto e può essere spostata involontariamente, modificando così il campo di rilevamento.
- Gli oggetti più grandi tra la telecamera e la stazione base possono influenzare la trasmissione.
- La telecamera deve essere posizionata il più liberamente possibile sul bordo della superficie di installazione per evitare riflessi di luce tra la telecamera e la superficie di installazione.
- Il campo visivo della telecamera non deve essere coperto da oggetti.
- Il posizionamento su ripiani in vetro può causare riflessi fastidiosi nell'immagine dal vivo e nelle registrazioni.

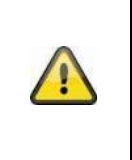

### **Luogo di installazione**

La telecamera è adatta sia per l'uso all'aperto sia al chiuso.

Non posizionare la telecamera nelle immediate vicinanze di radiatori, forni o altre fonti di calore o ai raggi diretti del sole. Utilizzare il dispositivo solo in luoghi con temperature ambiente che rientrano nell'intervallo consentito: -20~50 °C.

### **3.3. Montaggio della telecamera con supporto a parete**

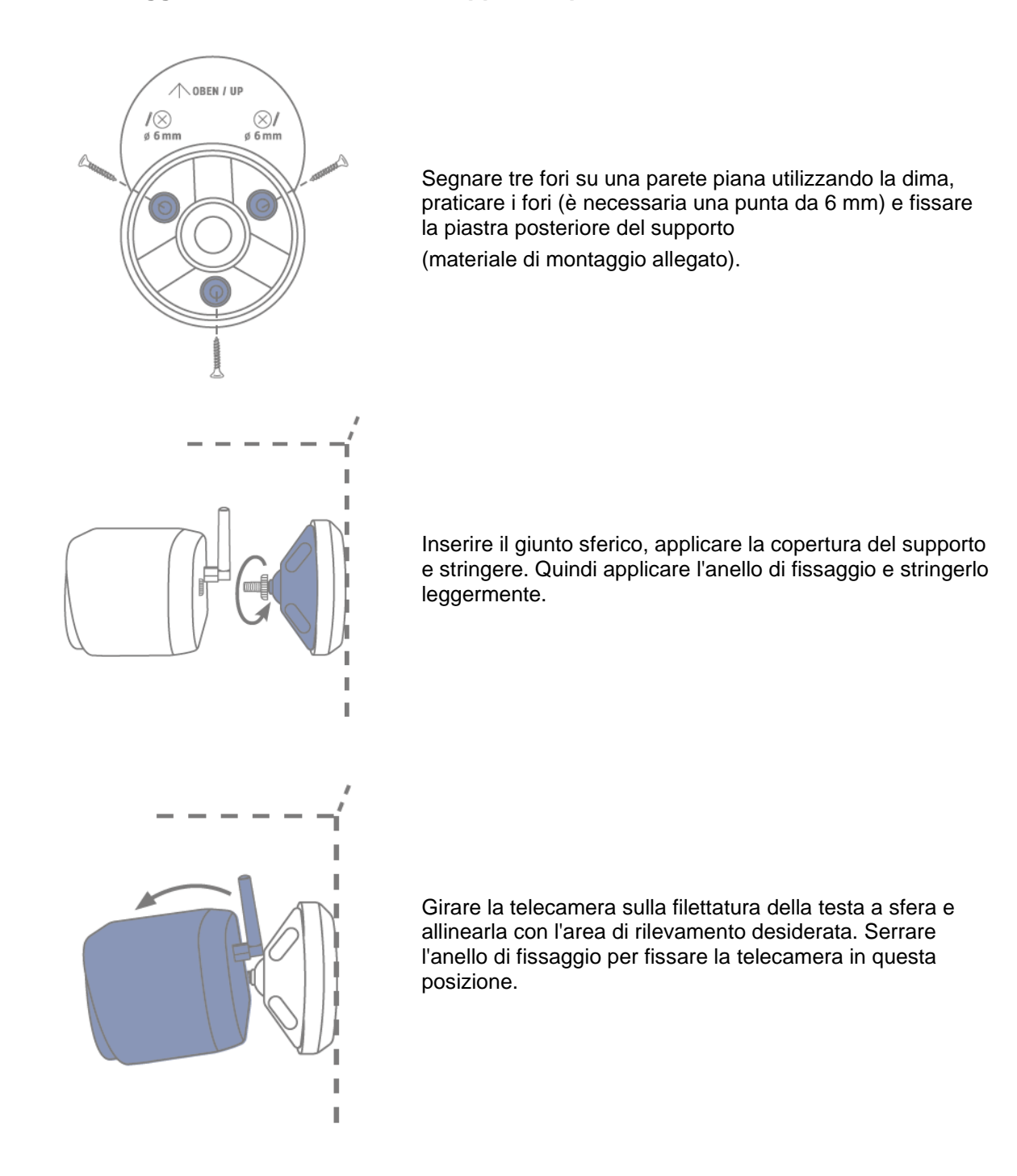

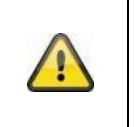

### **Attenzione!**

Se possibile, posizionare la telecamera sotto una tettoia o simili per evitare la luce diretta del sole. La telecamera non deve essere puntata direttamente verso una fonte di luce o il sole.

### **3.4. Note sul riconoscimento delle persone**

Il riconoscimento delle persone permette di distinguere tra gli oggetti. Non appena il PIR (sensore a infrarossi passivo) si attiva, il software della telecamera cerca le caratteristiche specifiche di una persona nell'immagine. Influenze ambientali come luce solare, calore, vento, pioggia, neve o insetti possono, in casi molto rari, causare falsi rilevamenti.

In rari casi, anche gli oggetti che assomigliano alla sagoma di una persona vengono rilevati come persone. Esempio: Una bandiera al vento viene interpretata come una persona che indossa un mantello.

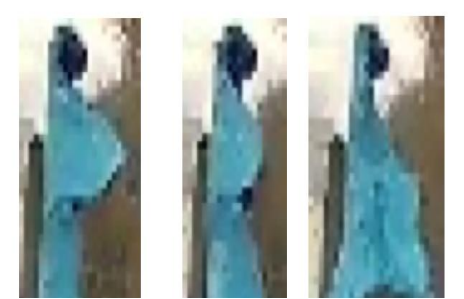

Si noti che il rilevamento delle persone dipende dalla distanza, dall'angolo di visione e dalla dimensione della persona (vista dalla telecamera all'oggetto).

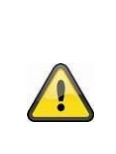

### **Avviso**

**Questa funzione riduce notevolmente i messaggi push rispetto alla funzione "Rilevamento del movimento tramite PIR".**

Per raggiungere la massima precisione è sempre necessaria una regolazione fine individuale della sensibilità in funzione dell'ambiente. Tuttavia, non è possibile ottenere il cento per cento di precisione e la completa esclusione dei falsi allarmi.

Nel caso del rilevamento delle persone, la registrazione viene attivata anche se queste non si muovono. Quando viene rilevata una persona, si riceve una notifica PUSH su una persona rilevata.

### **Avviso Attivazioni errate frequenti influiscono sulla durata della batteria della telecamera.** La telecamera richiede l'alimentazione a batteria non appena deve uscire dalla modalità standby a causa di una fonte di calore. Vale a dire, anche quando il sensore PIR integrato rileva, ad esempio, animali o superfici riscaldate dal sole che non attivano una notifica push. Suggerimenti: Montare o regolare eventualmente la telecamera in modo che le fonti di calore non importanti vengano rilevate meno frequentemente e/o impostare degli orari.

#### **Italiano**

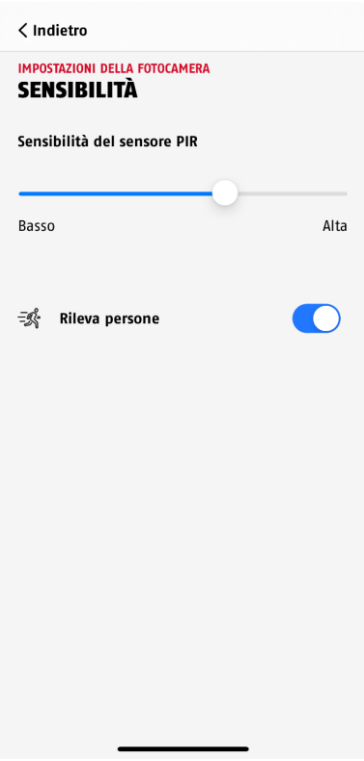

Per ottenere una prestazione ottimale del rilevamento delle persone, devono essere osservate certe condizioni quadro durante l'installazione o il campo visivo della telecamera:

- 1. L'altezza di installazione della telecamera deve essere scelta tra 2 e 3 metri.
- 2. L'altezza dell'oggetto nell'inquadratura deve essere compresa tra 1/16 e 1/2 dell'altezza dell'immagine. Se gli oggetti nell'immagine vengono visualizzati troppo grandi o troppo piccoli, è probabile che questi non vengano riconosciuti correttamente.
- 3. Si noti che l'angolo di visione verticale della telecamera è di 75° gradi e quindi le persone ad esempio direttamente sotto la telecamera non vengono rilevate dalla funzione. Anche le persone che possono essere viste solo dall'alto nell'immagine dal vivo possono non essere riconosciute come persone.
- 4. Le superfici riflettenti nell'inquadratura possono disturbare il riconoscimento delle persone.
- 5. Assicurarsi che l'inquadratura non comprenda rami o foglie in prossimità della telecamera.
- 6. Se non si desidera che la telecamera si attivi durante le ore in cui si è presenti: impostare i relativi orari tramite l'app o disattivare la funzione "Allarme di movimento" nella visualizzazione live)

### **3.5. Installazione della telecamera e della stazione base**

La telecamera con classe di protezione IP65 è adatta all'uso in ambienti esterni. La stazione base è destinata esclusivamente all'installazione al chiuso. La stazione base supporta fino a quattro telecamere a batteria Pro. Il processo di apprendimento della stazione di base nell'app è descritto in *4. App2Cam Plus: Primo accesso*. Per l'accesso esterno alla telecamera è necessario un router con accesso a Internet.

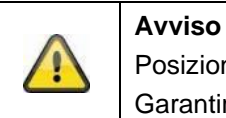

Posizionare la stazione base in modo che non sia coperta da oggetti. Garantire una ventilazione ottimale della stazione base.

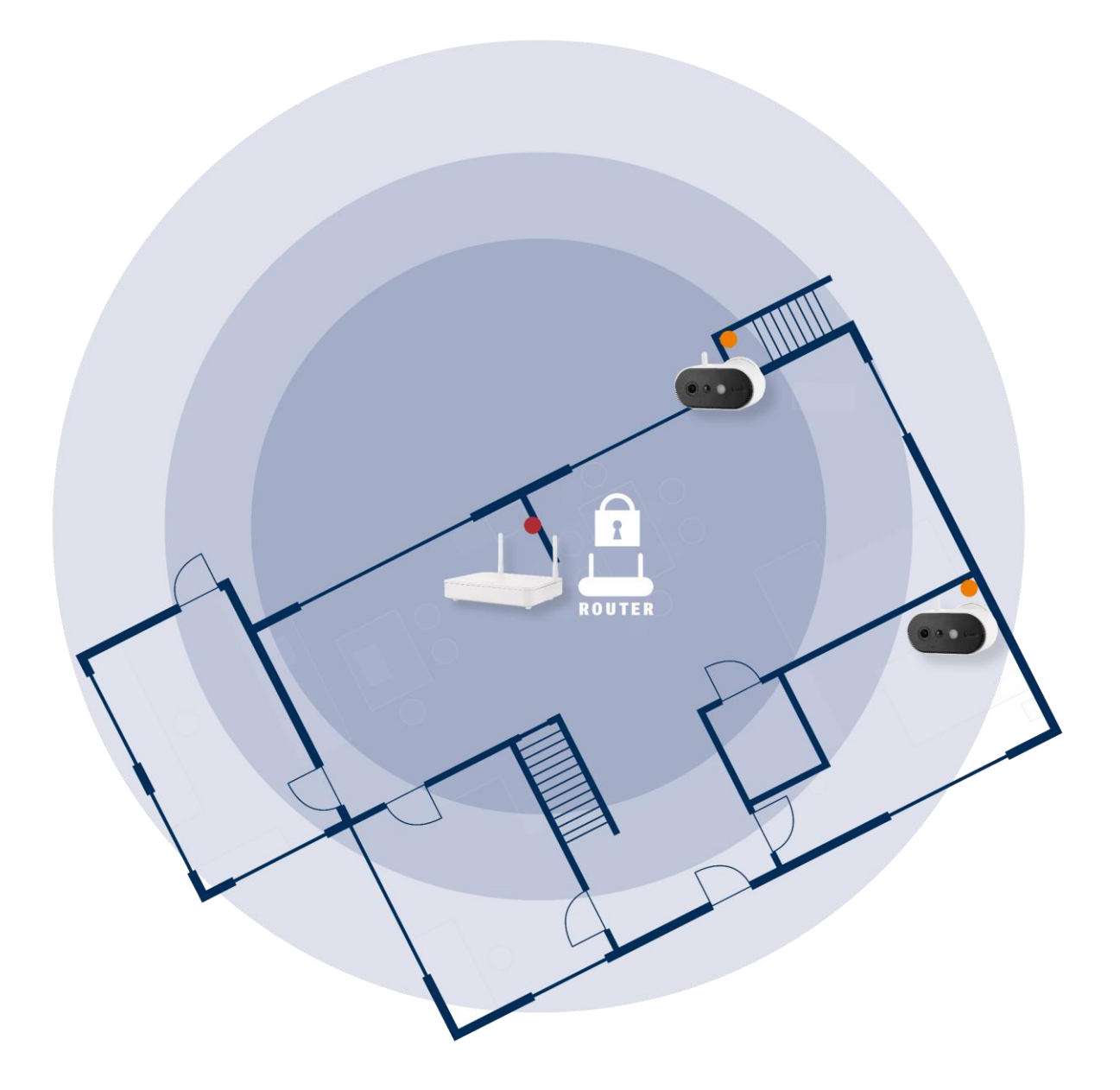

#### **Posizionamento di telecamera e stazione base**

La stazione base della telecamera a batteria Pro richiede una connessione al router tramite cavo di rete. A tale scopo, utilizzare il cavo di rete in dotazione o, a scelta, un cavo LAN standard più lungo/più corto. Se la casa dispone di diverse connessioni di rete, è chiaramente possibile posizionare la stazione base in modo che sia il più vicino possibile alla telecamera per una migliore ricezione.

Tenere presente che le condizioni strutturali in loco (ad esempio pareti, soffitti, metalli, vetri) possono influenzare la trasmissione radio tra la telecamera e la stazione base.

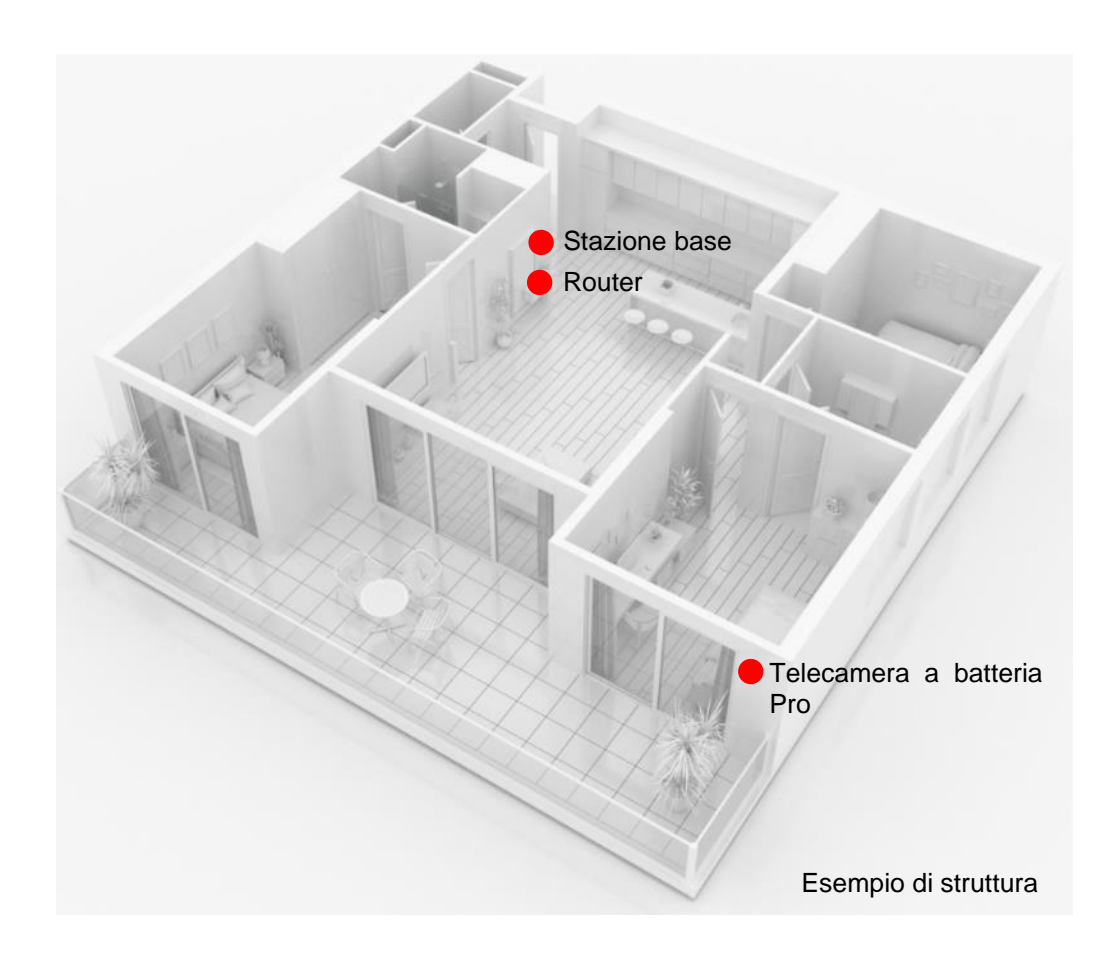

In un'installazione con due o più telecamere, la stazione base deve essere collocata il più possibile al centro, in modo che tutte le telecamere si trovino alla portata della base. La ricezione delle singole telecamere viene rappresentata nella visualizzazione live mediante il simbolo dell'intensità del segnale.

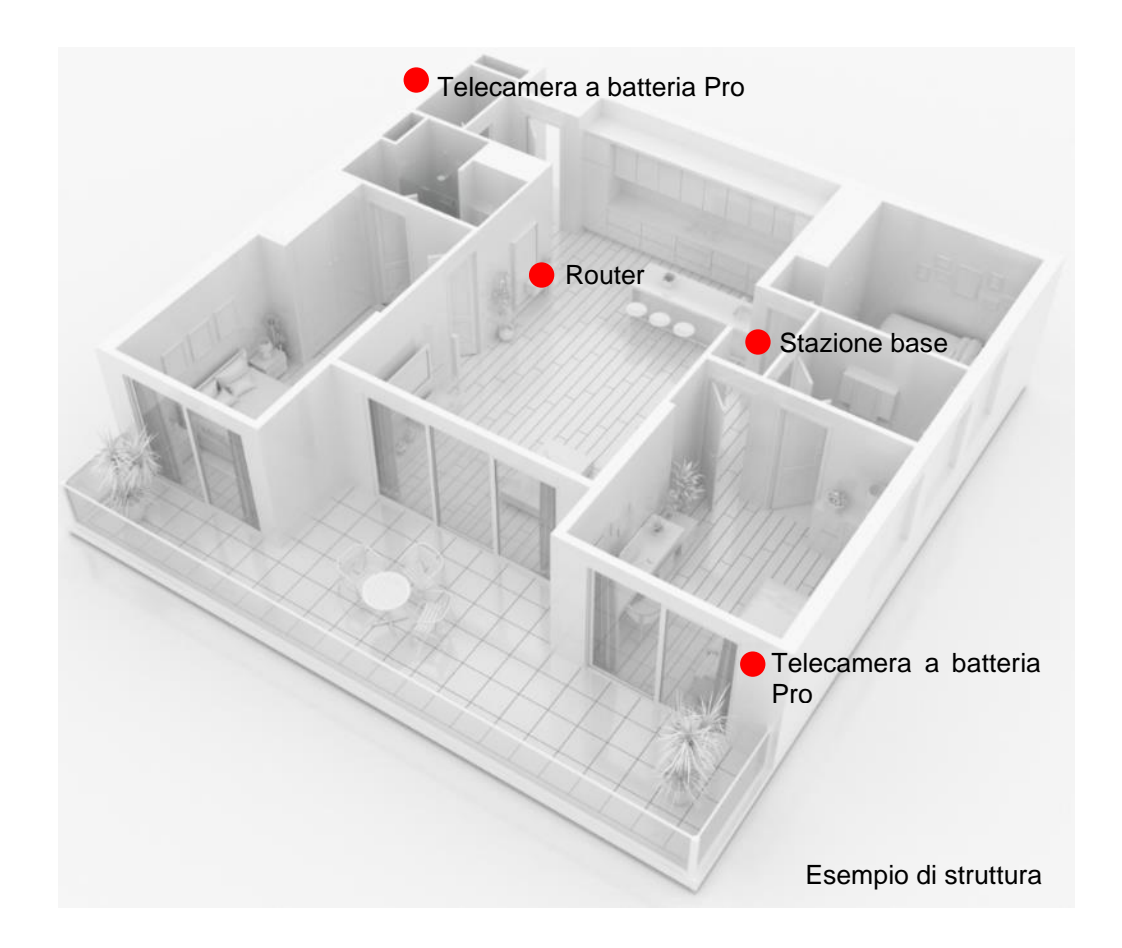

### **3.6. Posizionamento della stazione base senza perforazione**

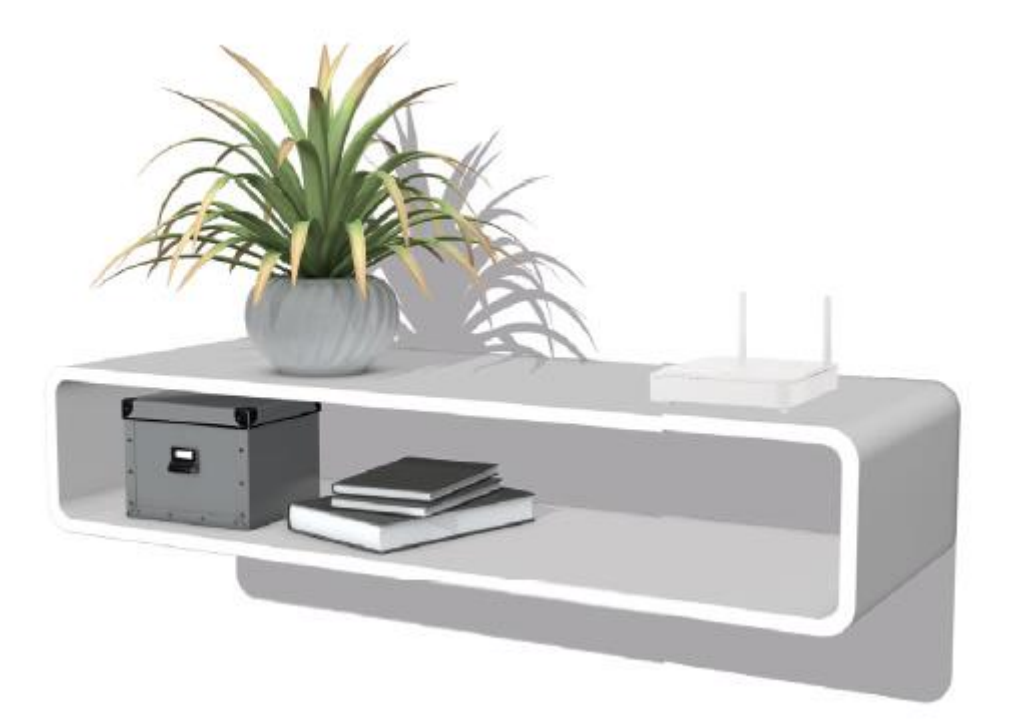

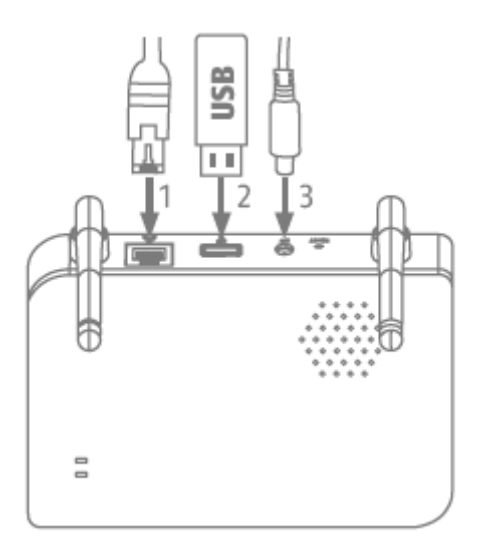

Collegare prima il cavo di rete e la memoria USB (con capacità di memoria max. di 128 GB; non inclusa nella fornitura). Collegare quindi il cavo di alimentazione alla stazione base.

### **3.7. Montaggio della stazione base alla parete**

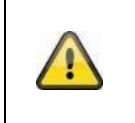

**Attenzione!** Posizionare la stazione base in modo che non sia coperta da oggetti. Garantire una ventilazione ottimale della stazione base.

Segnare due fori su una parete piana utilizzando la dima e praticare i fori (è necessaria una punta da 6 mm).

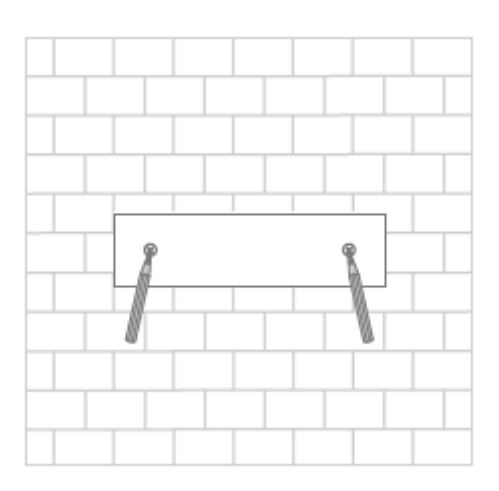

Inserire i tasselli e le viti (vedere la fornitura), quindi agganciare la stazione base.

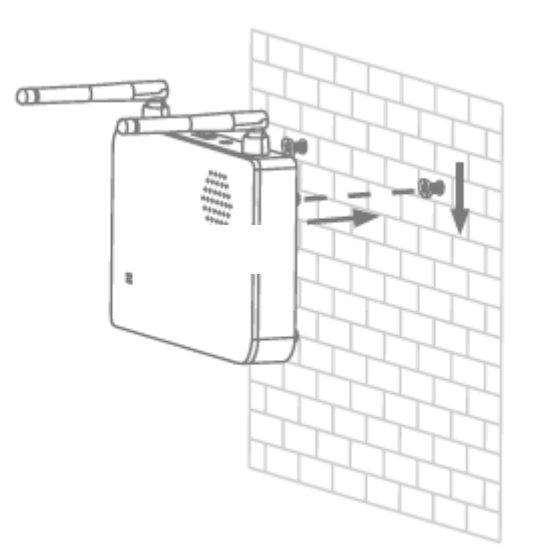

Per salvare le registrazioni: inserire una chiavetta USB standard (con capacità di memoria massima di 128 GB; non inclusa nella fornitura).

Collegare prima il cavo di rete e la memoria USB (con capacità di memoria max. di 128 GB; non inclusa nella fornitura). Collegare quindi il cavo di alimentazione alla stazione base.

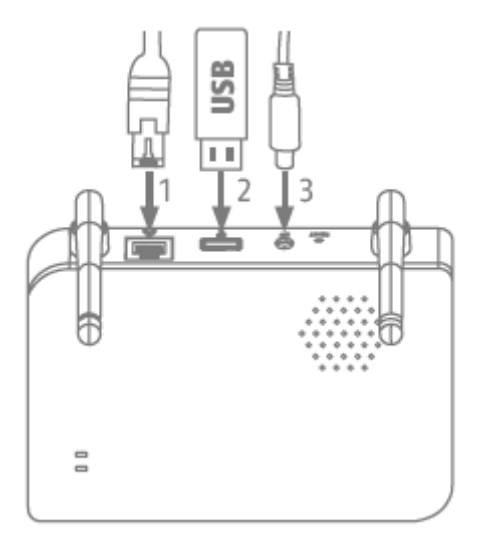

### **4. App2Cam Plus: Primo accesso**

### **4.1. Requisiti di sistema**

Per facilitare la messa in funzione, tenere presenti i seguenti punti:

- Router (per la connessione della stazione base) e rete domestica (per l'accesso tramite app)
- Lo smartphone e la stazione base devono essere nella stessa rete.
- Rete con password e crittografia.
- Le reti senza crittografia non sono supportate.
- Il servizio di localizzazione del terminale mobile deve essere attivato per l'integrazione di rete.
- La telecamera può essere utilizzata solo in combinazione con l'app App2Cam Plus
- Max. quattro telecamere per stazione base e max. 8 stazioni base nell'App2Cam Plus.
- Per salvare le registrazioni, collegare nella stazione base una chiavetta USB propria/standard (max. 128 GB di capacità di memoria)

### **4.2. Download dell'app**

Per eseguire il primo accesso, scaricare l'app "App2Cam Plus" da Google Playstore o dall'App Store Apple.

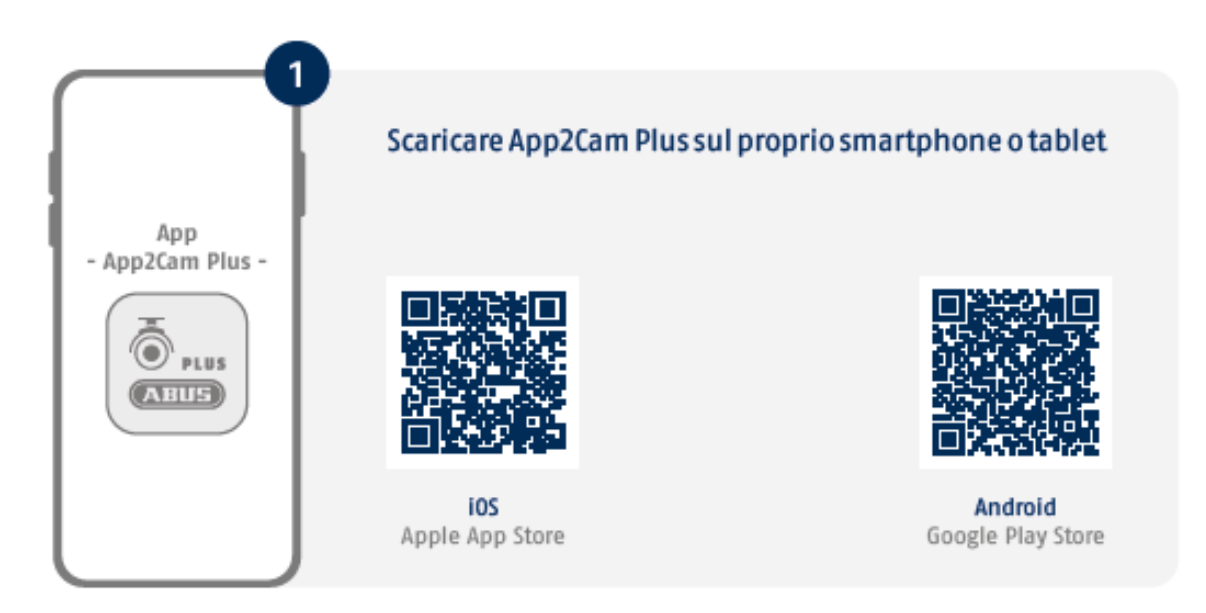

Durante l'installazione sono disponibili pagine di aiuto per le varie fasi. Fare clic sul simbolo *D*er accedere alla guida.

L'app richiede diverse autorizzazioni. A seconda del sistema operativo del terminale mobile, le rispettive richieste vengono effettuate all'inizio o alla fine della messa in funzione.

### **4.3. Attiva telecamera**

#### **4.3.1. Configurazione LAN**

Prima di iniziare la configurazione, per prima cosa collegare alla stazione base il cavo di rete e (per le registrazioni) una chiavetta USB standard. Collegare quindi il cavo di alimentazione alla stazione base. Se si inserisce una chiavetta USB in un secondo momento: scollegare prima la base dall'alimentazione in modo che il supporto di memoria venga riconosciuto correttamente.

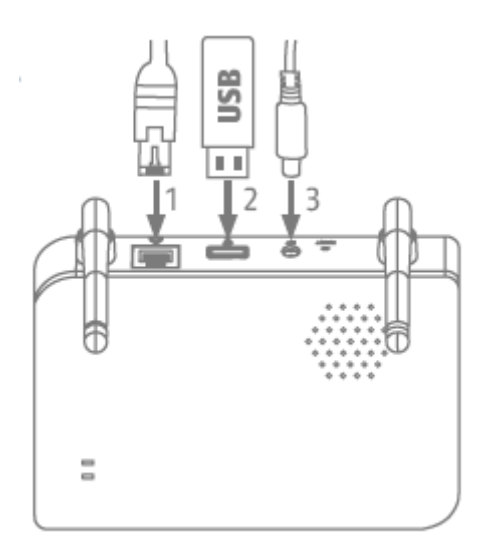

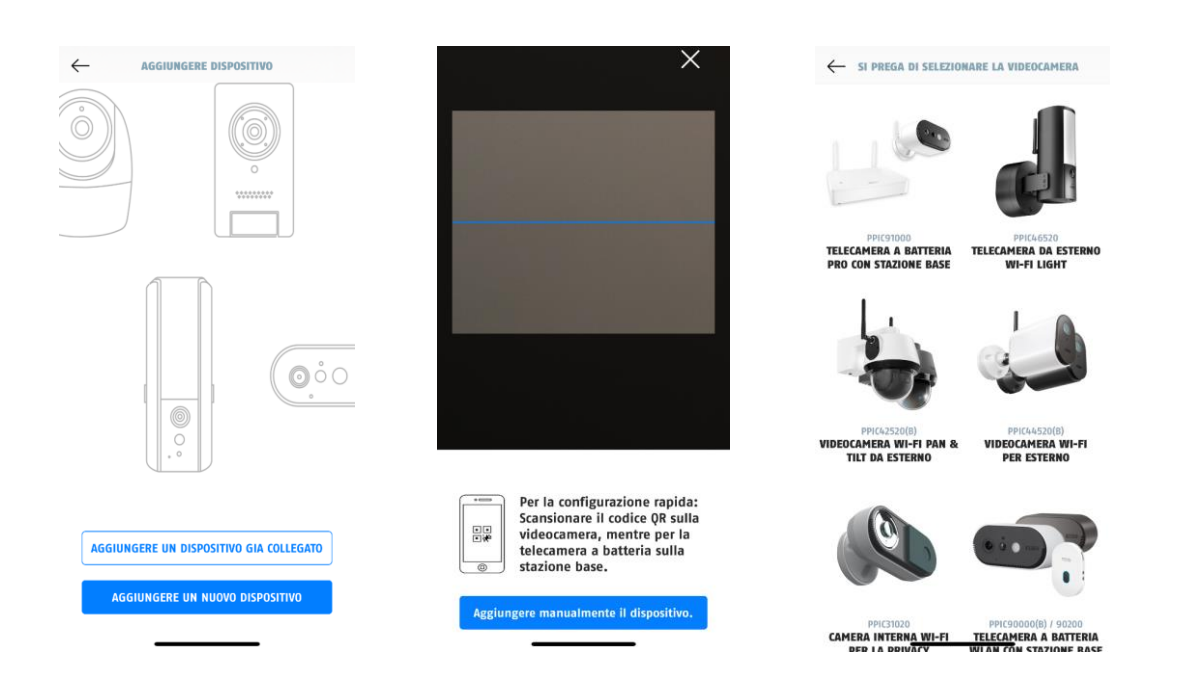

- 1. Avviare App2Cam Plus e selezionare "Aggiungi nuovo dispositivo" per avviare la messa in funzione.
- 2. Opzione 1: Scansionare il codice QR sul lato inferiore della stazione base.
- 3. Opzione 2: Toccare il pulsante "Aggiungi dispositivo manualmente" e selezionare il proprio modello di telecamera dall'elenco.

#### **Italiano**

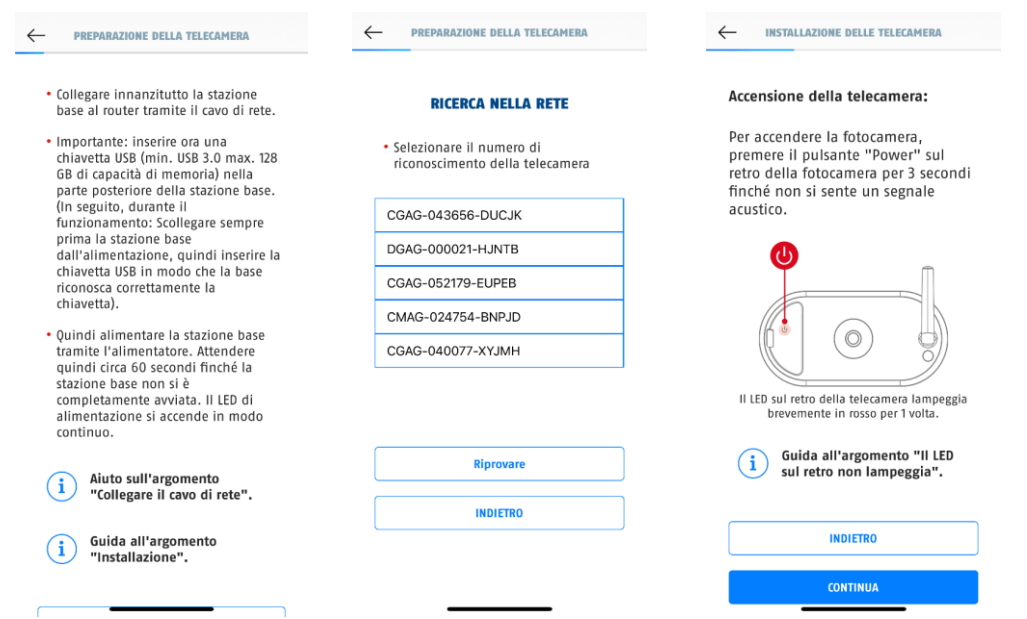

- 4. Se non è stato già fatto, per prima cosa collegare la stazione base al router tramite il cavo di rete. Alimentare con corrente la stazione base. La stazione base è pronta non appena si accende il LED rosso di alimentazione. Fare clic su "Cerca telecamera nella rete" per continuare l'installazione.
- 5. Selezionare la stazione base in base al numero di riconoscimento. Il numero di riconoscimento (DID) è contenuto nella confezione. In alternativa, sul lato inferiore della stazione base.
- 6. Collegare l'antenna della telecamera (se non è già avvenuto) e accendere la telecamera tenendo premuto il pulsante ON/OFF sul retro della telecamera per 3 secondi. In questo modo il LED di stato sul retro della telecamera lampeggia (di rosso). Confermare nell'app con "Avanti".

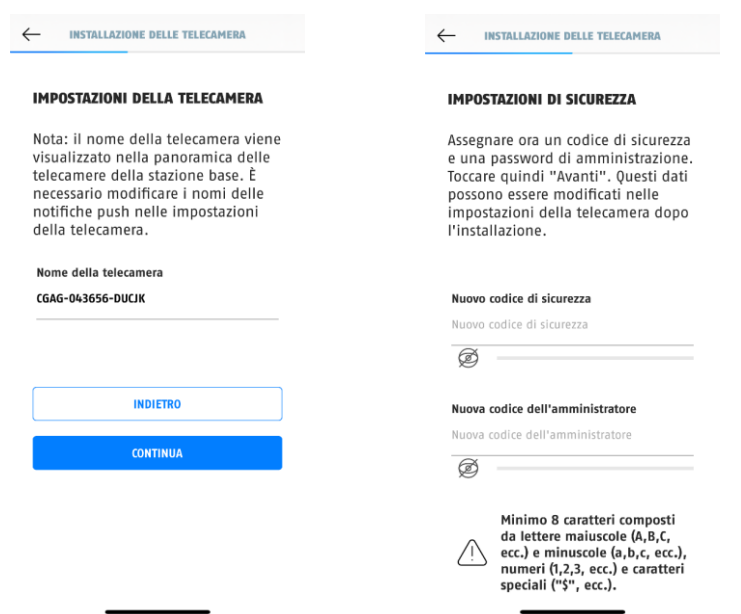

- 7. Assegnare un nome alla stazione base. Questo nome verrà visualizzato successivamente nella panoramica delle telecamere. Per le notifiche push, è necessario inserire il nome anche nelle impostazioni della telecamera dopo la messa in funzione. Il nome può essere modificato in qualsiasi momento in seguito.
- 8. Ora assegnare un codice di sicurezza e una password dell'amministratore. Toccare quindi "Avanti".
- 9. Per ottenere la migliore esperienza possibile, si consiglia di utilizzare stazione base e telecamere sempre con il firmware più recente. Confermare il messaggio con "OK".

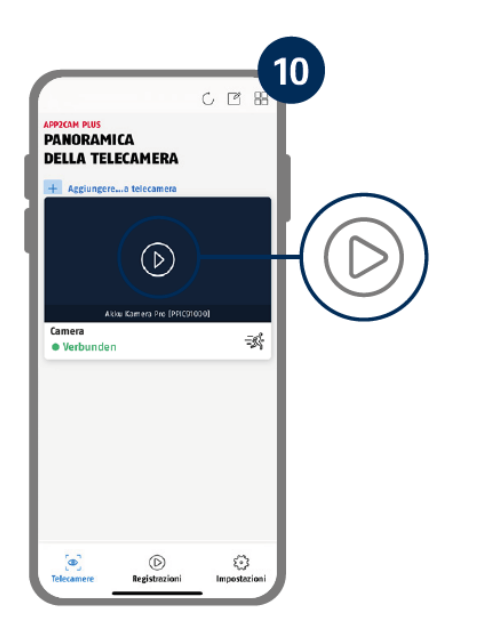

La messa in funzione tramite app è ora completa. L'app mostra ora la panoramica delle telecamere con una prima immagine di anteprima della stazione base. Toccare il simbolo di riproduzione nell'immagine di anteprima per visualizzare la prima immagine dal vivo. In casi rari, ad es. se la ricezione è troppo scarsa, l'app visualizza l'icona "nessuna connessione". Toccarla per aprire la vista dal vivo.

#### **4.3.2. Aggiungere stazione base già configurata**

Se la stazione base è già stata configurata con un altro smartphone o un altro utente, selezionare questo metodo per l'inserimento di stazioni base già configurate.

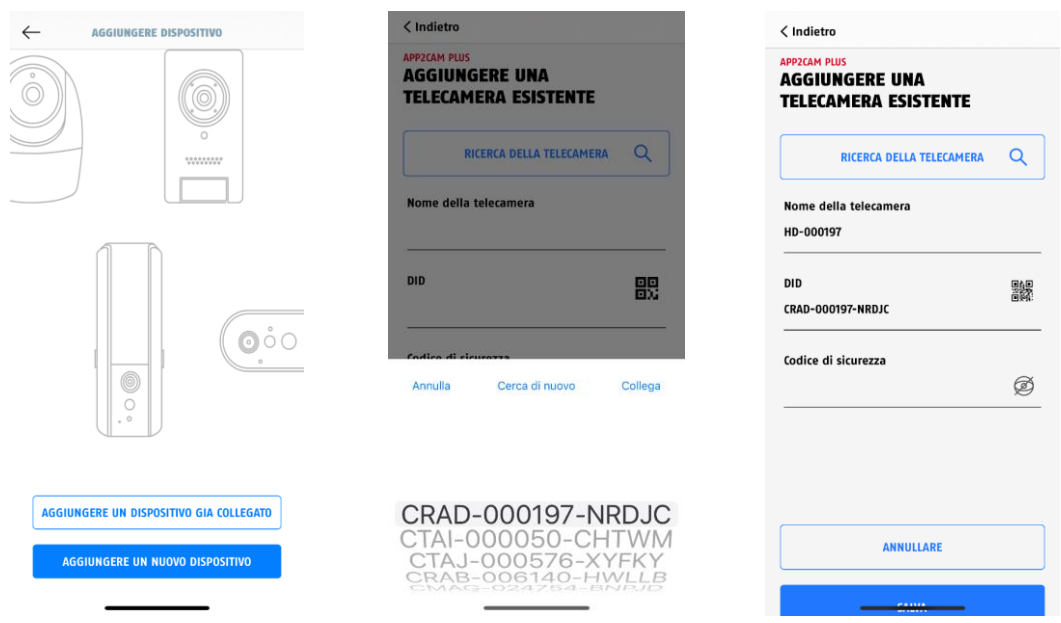

Aprire l'app e fare clic su "Aggiungi dispositivo collegato" per aggiungere una telecamera, quindi fare clic su "Aggiungi telecamera collegata".

Inserire un nome per la stazione base. Per inserire il DID, si hanno le seguenti opzioni: scansionare il codice QR sul lato inferiore della stazione base o cercare la stazione base nella rete con il pulsante "Ricerca telecamera" o inserire manualmente il DID della stazione base.

Inserire il codice di sicurezza già assegnato della stazione base.

Per aggiungere la stazione base, premere il pulsante "Salva".

La messa in funzione è stata completata con successo.

#### **4.3.3. Assegnazione di una nuova telecamera a una stazione base**

La telecamera e la stazione base sono già abbinate/collegate di fabbrica oppure in un imballaggio comune del set (PPIC91000, PPIC91520); in questo caso, saltare questa fase. Questa fase è necessaria solo se gli articoli/componenti sono stati acquistati singolarmente o indipendentemente l'uno dall'altro, cioè di solito dopo l'acquisto di una telecamera aggiuntiva (PPIC91520).

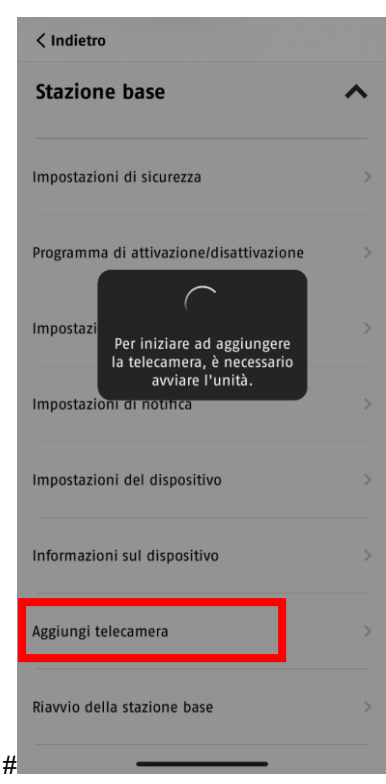

Eseguire le due fasi seguenti entro 1 minuto.

1. Nell'app, seguire il percorso: Panoramica della telecamera > Visualizzazione live > Impostazioni della telecamera > Impostazioni della stazione base > Aggiungi telecamera

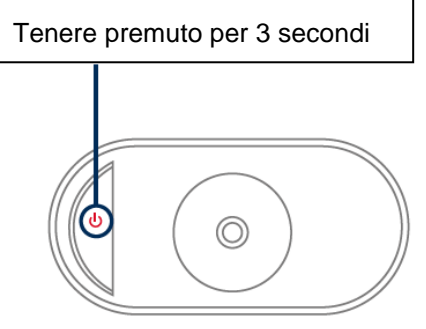

2. Accendere la telecamera tenendo premuto il pulsante ON/OFF per 3 secondi.

Sul retro della telecamera si accende il LED di stato (rosso) e la telecamera emette un segnale acustico. La telecamera è di fabbrica in modalità di abbinamento e si connette automaticamente alla stazione base.

Non appena la telecamera e la stazione base sono collegate

(se non disattivato nelle impostazioni) viene emesso vocalmente il messaggio: "Connessione della telecamera completata con successo"

Se la messa in funzione non è riuscita, avviare nuovamente l'abbinamento utilizzando l'app. È inoltre necessario premere il pulsante ON/OFF della telecamera per 3 volte di seguito per avviare manualmente la modalità di abbinamento. All'attivazione dovrebbe essere emesso un segnale acustico.

### **4.4. App2Cam Plus: Panoramica**

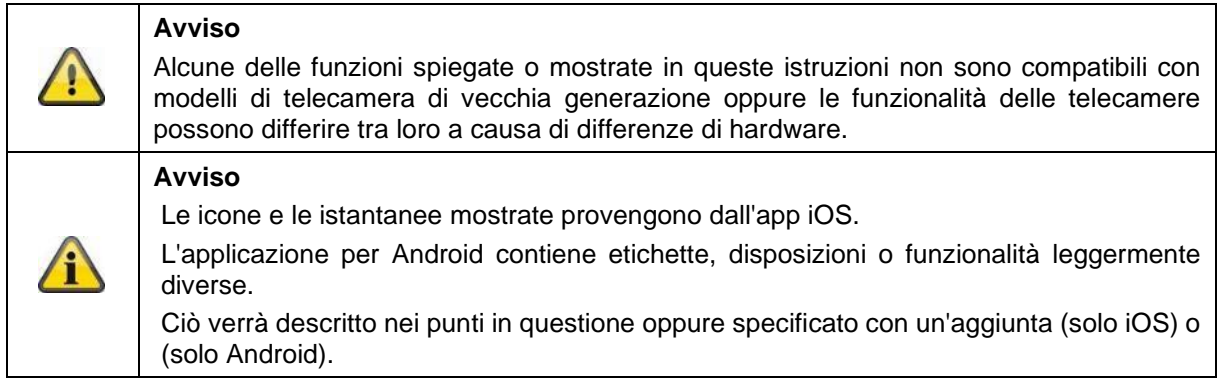

Durante il funzionamento, l'app inizia solitamente con la panoramica delle telecamere.

Toccando l'immagine di anteprima, è possibile accedere alla visualizzazione live, inclusa l'immagine dal vivo della/e telecamera/e, e da qui alle impostazioni della stazione base e della/e telecamera/e.

Avvertenza: Poiché la telecamera a batteria Pro è connessa all'app tramite la stazione base corrispondente, nella panoramica delle telecamere viene sempre visualizzata un'immagine di anteprima, anche se a una stazione base sono collegate più telecamere (per ulteriori informazioni, consultare la sezione successiva sulla visualizzazione live).

Il menu sul bordo inferiore dello schermo consente di accedere alle registrazioni (se la chiavetta USB è inserita e riconosciuta correttamente), alle impostazioni dell'app e alle informazioni generali.

### **4.4.1. Panoramica della telecamera**

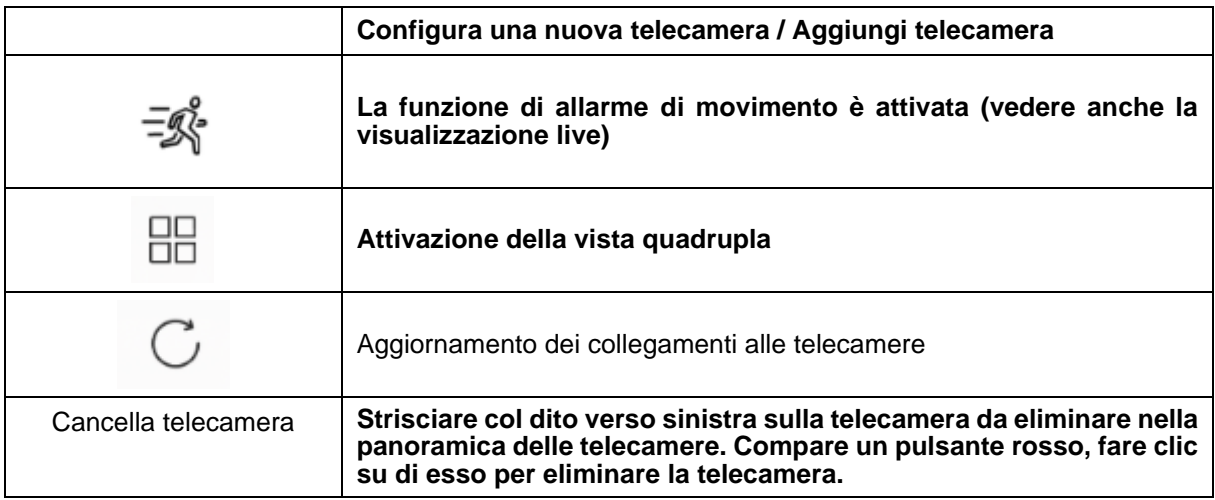

## **4.4.2. Menu di registrazione/Registrazioni/Memoria**

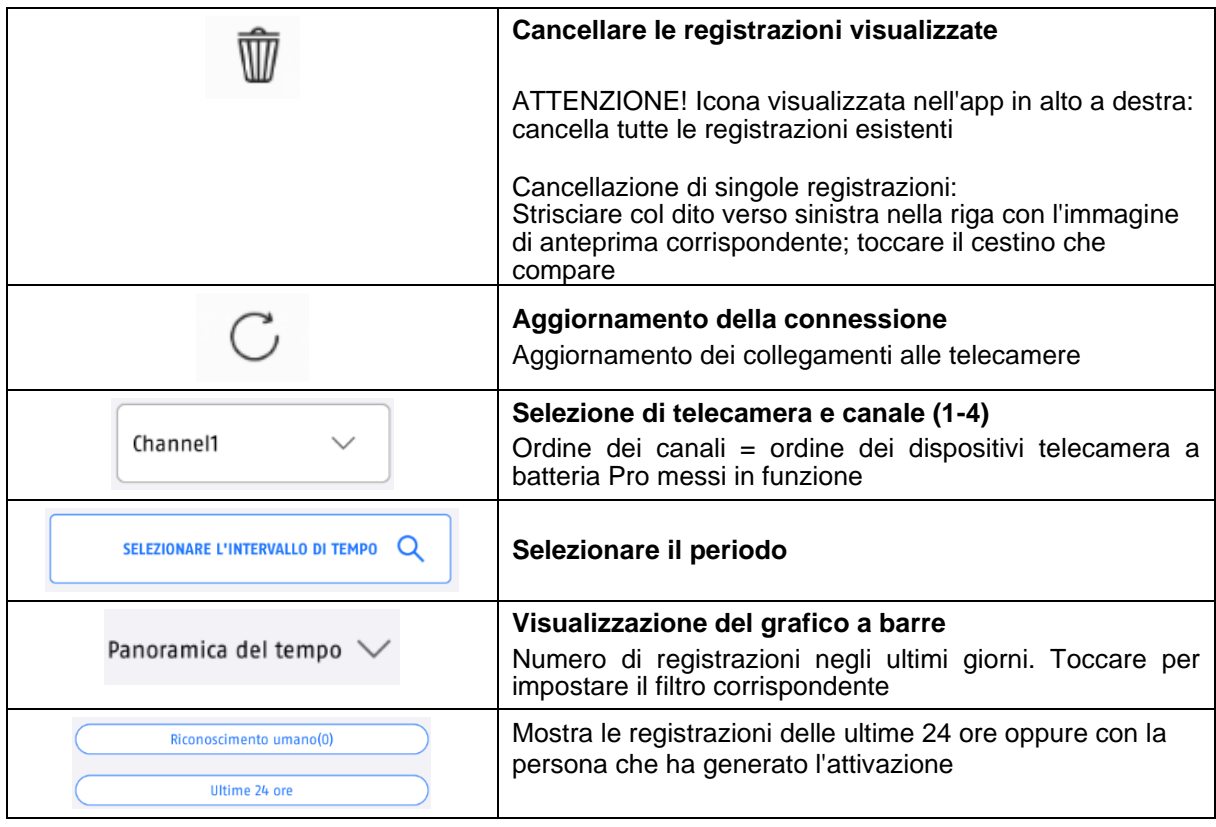

### **4.4.3. Info / impostazioni app**

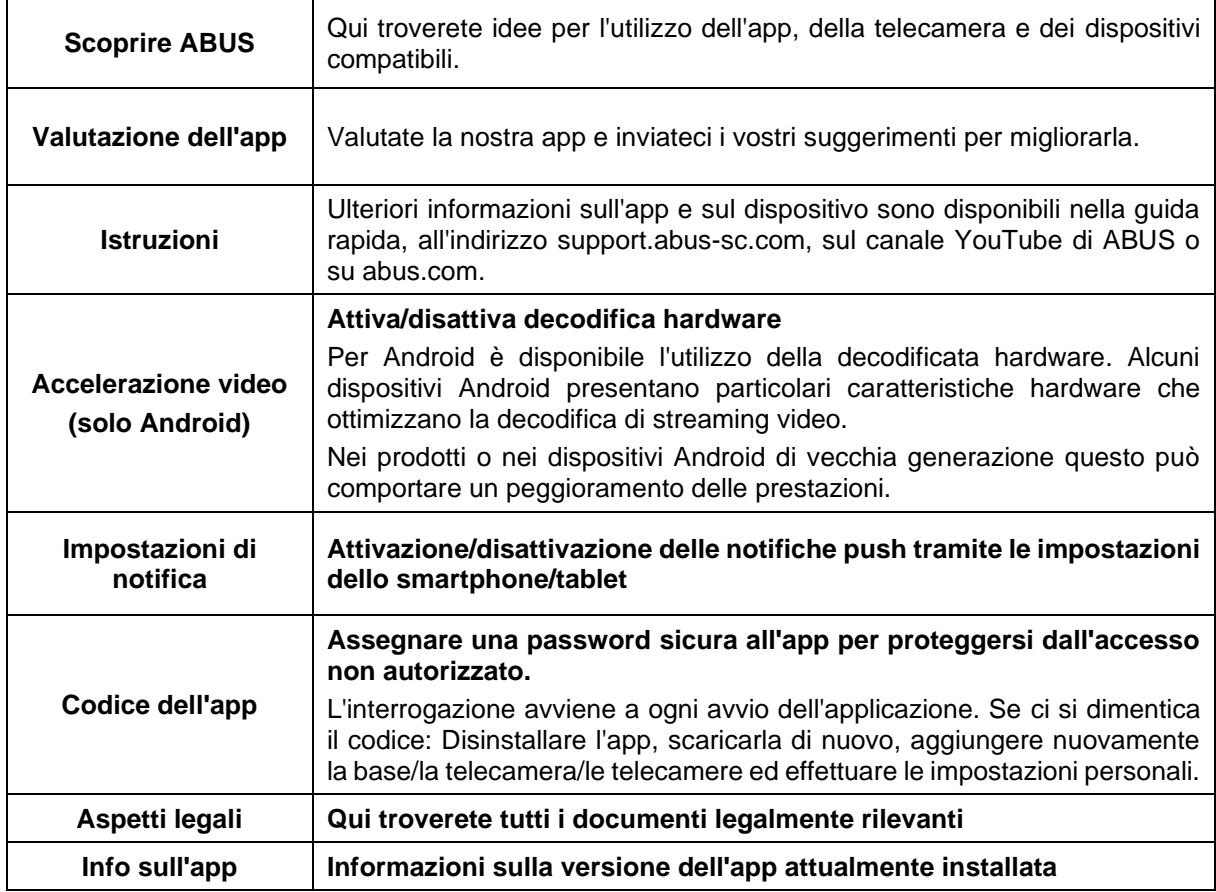

### **4.5. App2Cam Plus: Vista live**

Nella visualizzazione live sono disponibili diverse funzioni. Fare clic sull'immagine di anteprima della telecamera per passare alla vista dal vivo.

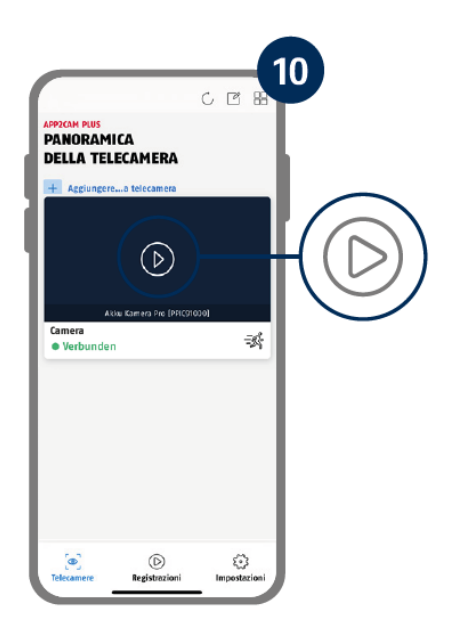

Toccare l'icona della ruota dentata nella panoramica delle telecamere per compiere le impostazioni che riguardano l'applicazione.

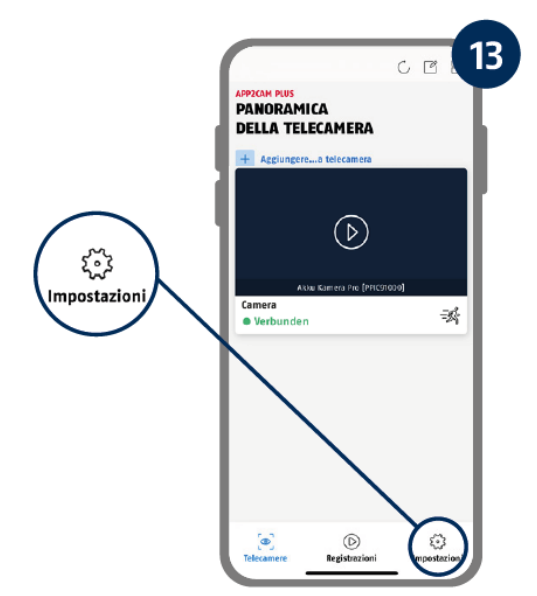

#### **4.5.1. Funzioni della vista live**

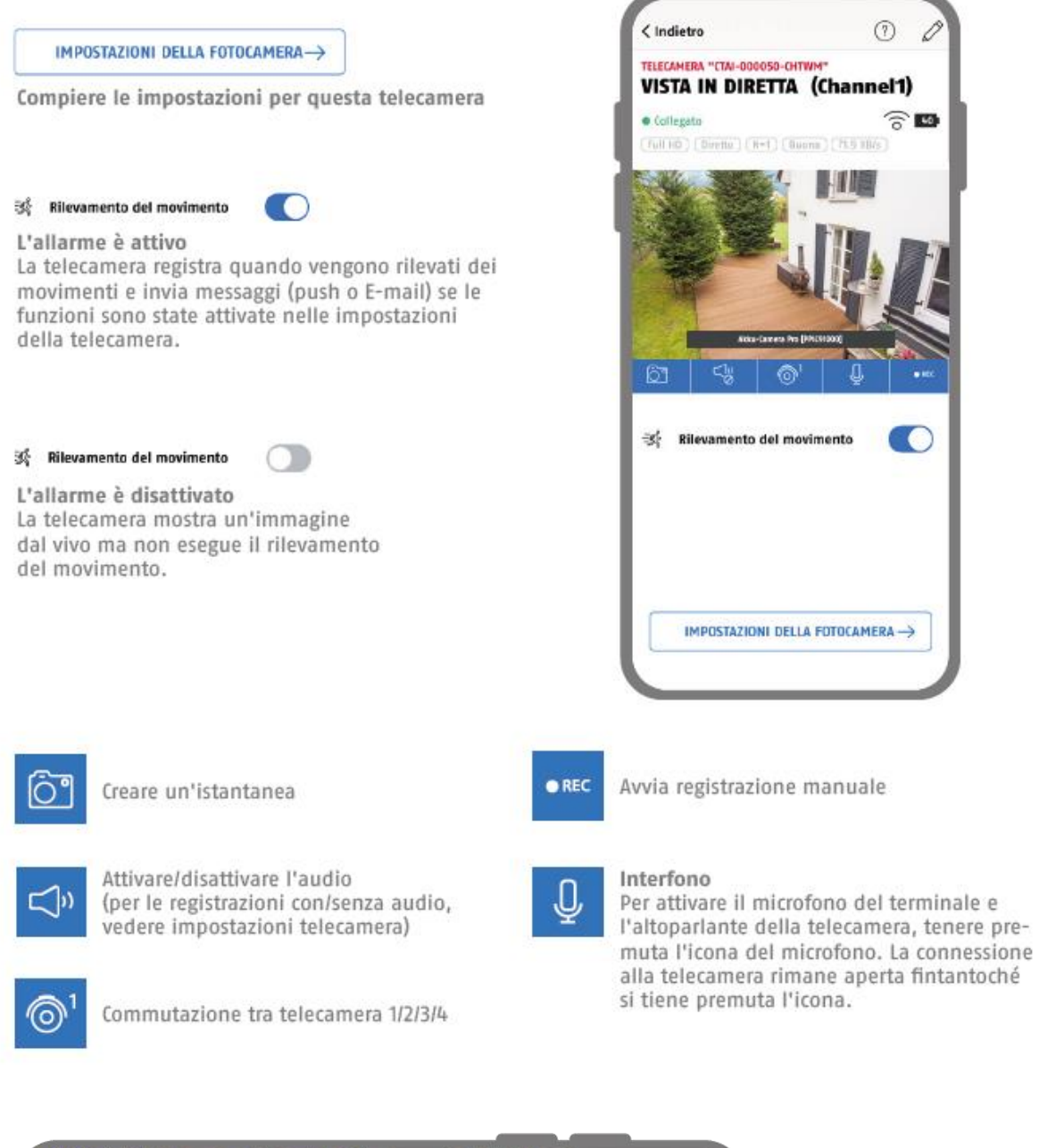

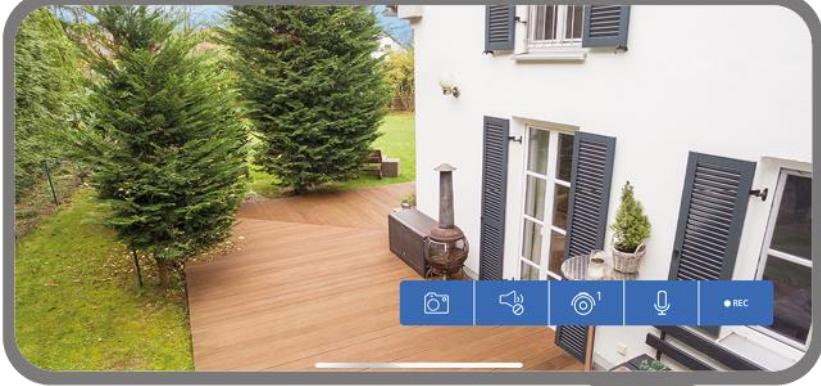

Attivare la modalità Landscape, semplicemente tenendo il telefono/tablet in orizzontale.

### **4.5.2. Indicatori della telecamera**

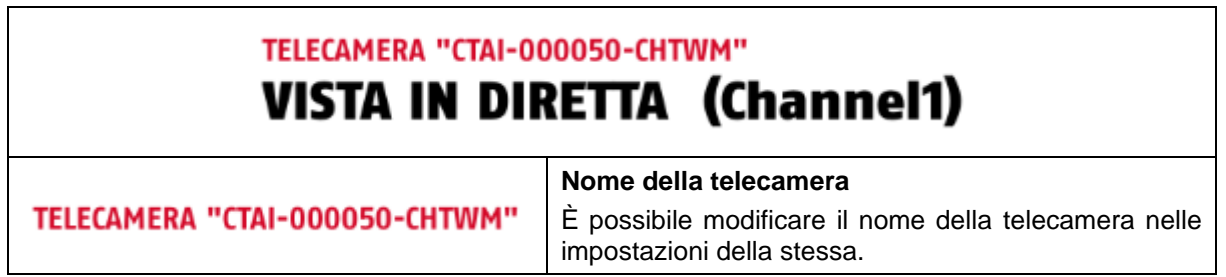

### **4.5.3. Indicatori streaming**

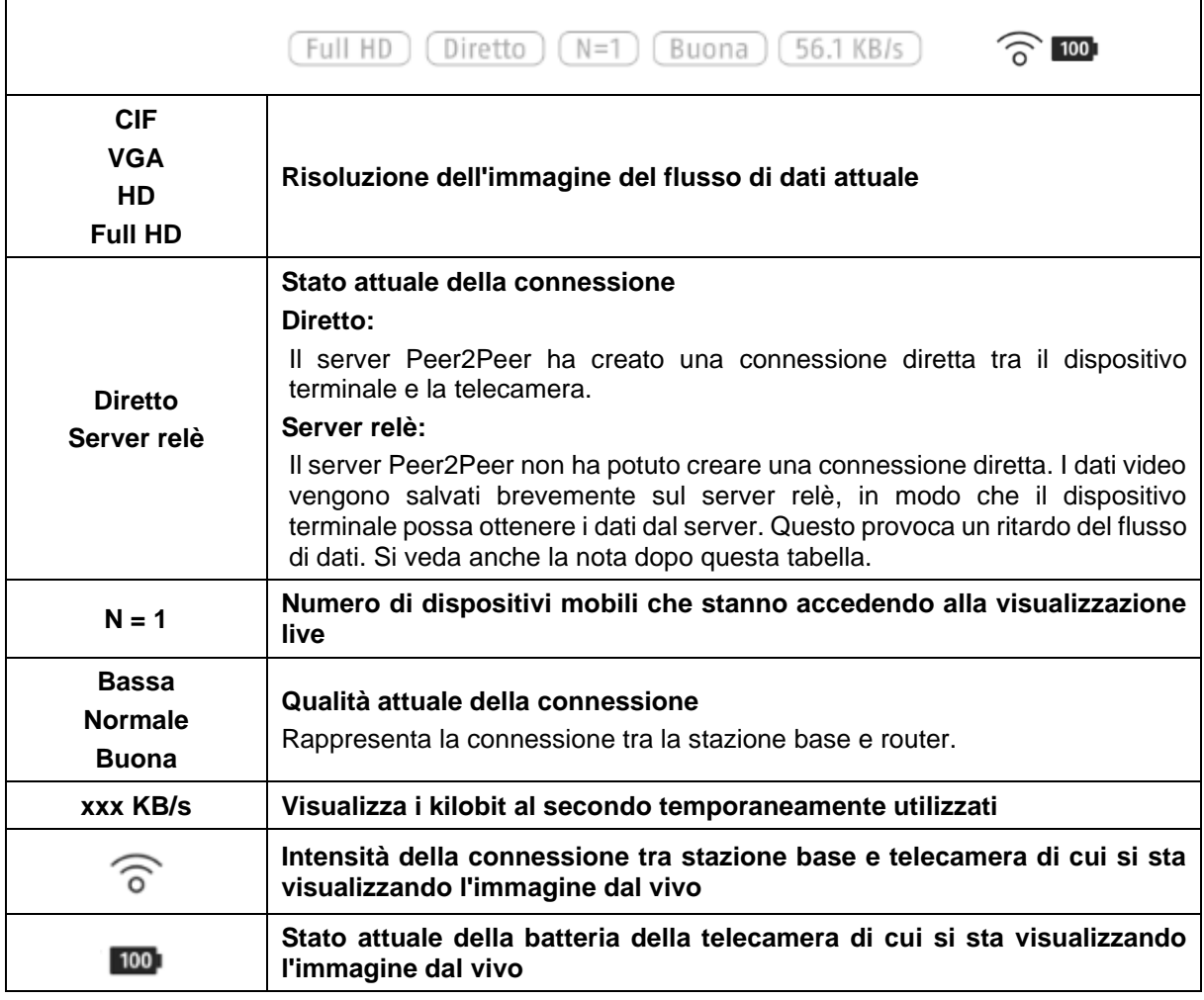

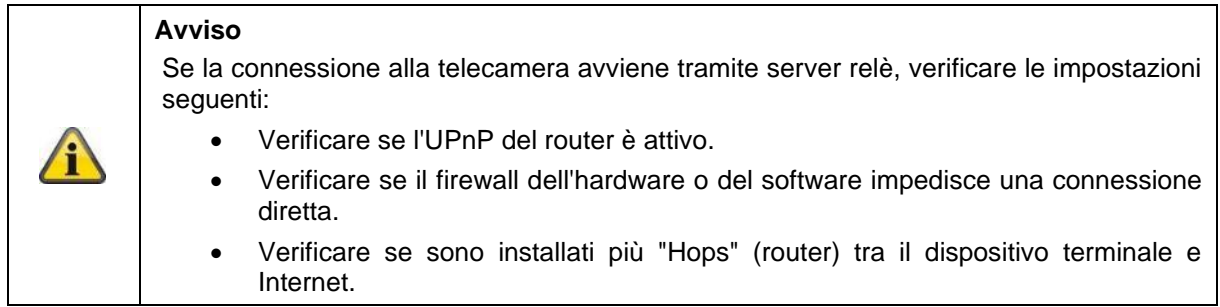

### **4.6. App2Cam Plus: Registrazioni**

### **4.6.1. Menu di registrazione**

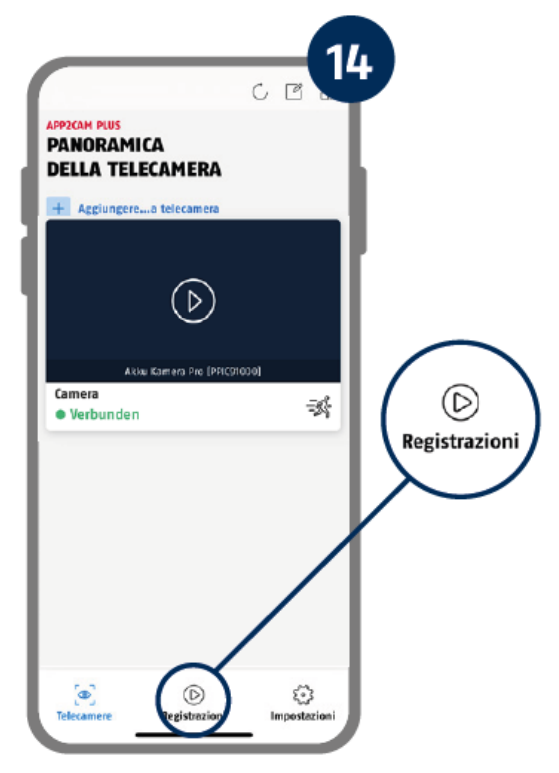

Toccare l'icona delle registrazioni nella panoramica delle telecamere per richiamare l'elenco eventi.

Nell'elenco eventi è possibile fissare un'ora di inizio e una di fine, a tal fine fare clic sulla selezione della data. Per questo filtro, l'app mostra tutti gli eventi registrati a quest'ora.

Nella panoramica temporale, viene visualizzata la frequenza degli inneschi per diversi periodi di tempo. Le registrazioni con riconoscimento di oggetti vengono rappresentate con le icone del riconoscimento. Fare clic sull'immagine di anteprima per visualizzarla, in questo caso viene rappresentato l'oggetto che provoca l'attivazione.

### **4.7. Riproduzione**

La riproduzione di una registrazione si avvia toccando una voce nell'elenco degli eventi nella maschera "Registrazioni". Nella riproduzione sono disponibili diverse funzioni. In modalità Landscape (tenere il cellulare/tablet in orizzontale), la registrazione viene visualizzata in formato widescreen.

Di solito le registrazioni richiedono un breve tempo di caricamento prima di poter essere riprodotte.

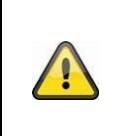

**Avviso**

Durante una riproduzione, la registrazione viene temporaneamente memorizzata sul cellulare/tablet. Se si desidera mantenere basso il volume dei dati mobili, si consiglia di utilizzare la riproduzione principalmente tramite Wi-Fi.

### **4.7.1. Funzioni di riproduzione**

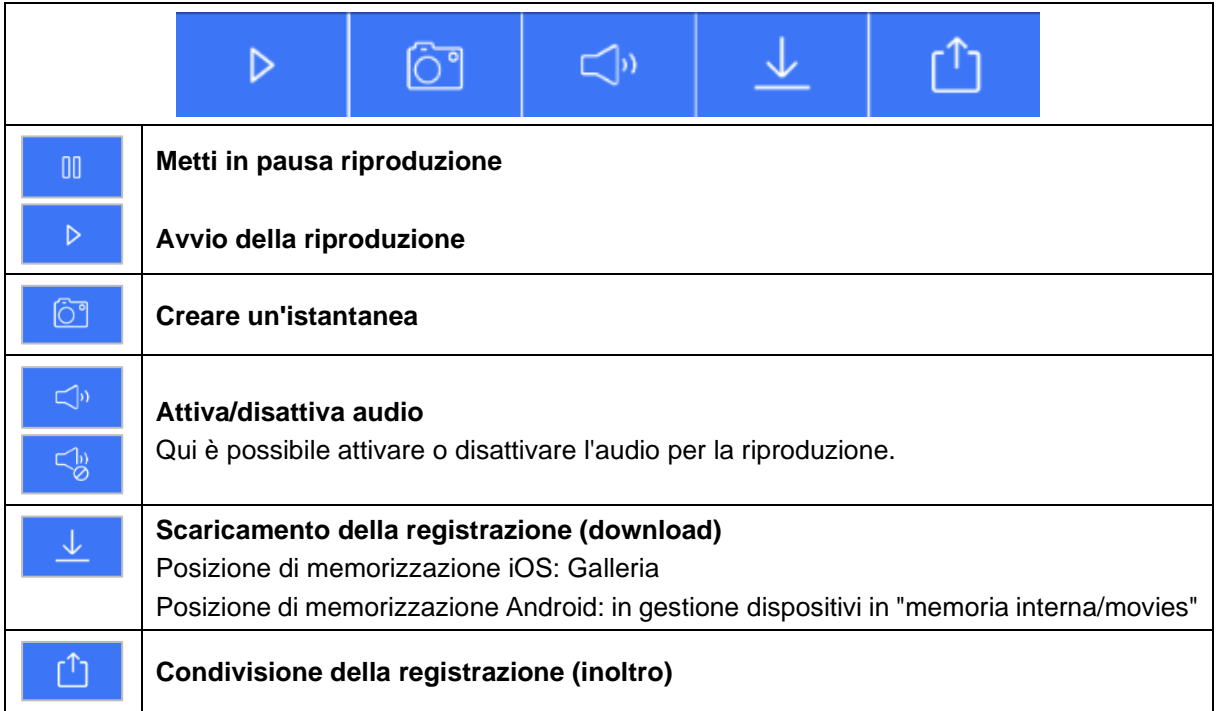

### **4.7.2. Scaricamento e condivisione della registrazione (download/inoltro)**

Per scaricare un file sullo smartphone, fare clic sull'icona di download. Il file viene scaricato e successivamente visualizzato in rosso nell'elenco delle registrazioni.

È possibile condividere il file facendo clic sull'icona di condivisione.

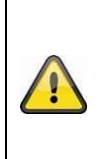

I dati scaricati vengono memorizzati in modo diverso sui sistemi operativi iOS e Android. **iOS:** Gli eventi vengono memorizzati sul dispositivo e possono essere consultati nella galleria.

**Android:** I dati salvati si trovano nella gestione dispositivi in *"memoria interna/movies"*.

### **4.7.3. Aprire le impostazioni della telecamera**

Avviso

Per aprire le impostazioni della telecamera, fare clic sul pulsante corrispondente nella vista dal vivo. Utilizzare la password dell'amministratore immessa durante la messa in funzione.

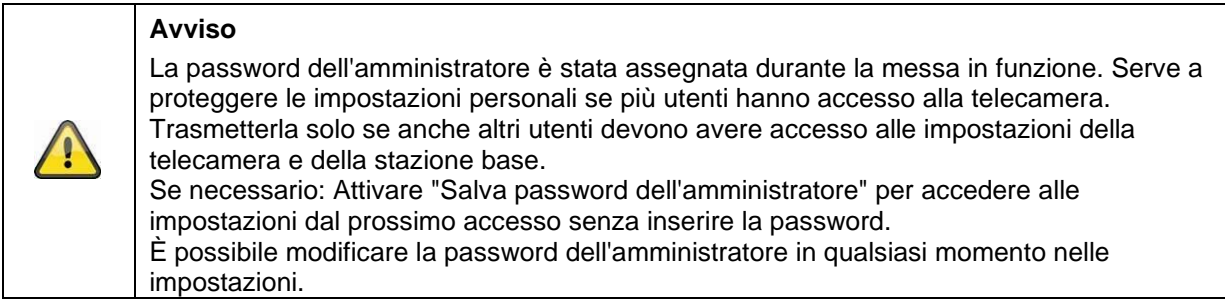

### **4.7.4. Informazioni sulla telecamera**

Questa maschera contiene le informazioni iniziali sulla telecamera e sulla stazione base. Nella visualizzazione live, fare clic sulla matita in alto a destra per accedere alle informazioni sulla telecamera.

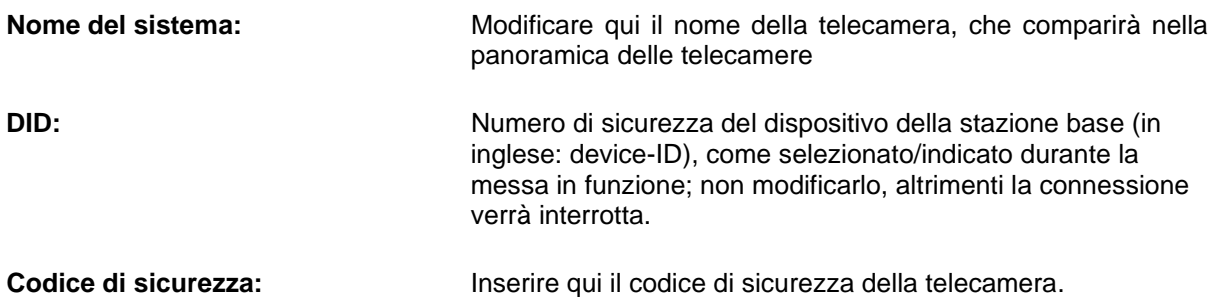

Toccare su "Salva" per accedere alle impostazioni della stazione base e della telecamera.

#### **4.7.5. Impostazioni della telecamera**

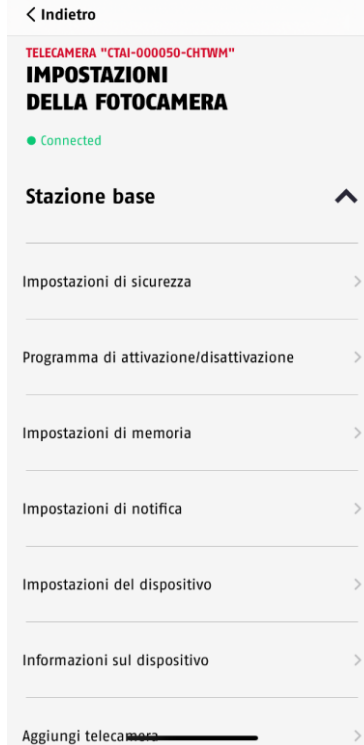

Sono disponibili impostazioni per la stazione base e per le telecamere.

Nelle impostazioni della stazione base è possibile eliminare le telecamere dalla stazione base.

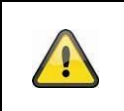

### **Avviso**

La disposizione dei singoli punti differisce da Android. Tuttavia le funzionalità sono presenti e identiche in entrambe le piattaforme.

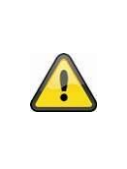

#### **Avviso**

Effettuare sempre le modifiche alle impostazioni (ad es., la modifica della password dell'amministratore) della telecamera nella rete locale della stessa. Si consiglia vivamente di non modificare le impostazioni in una WLAN pubblica, poiché è sempre possibile che altre persone registrino le impostazioni.

### **4.7.6. Impostazioni della stazione base**

### **4.7.6.1 Impostazioni di sicurezza**

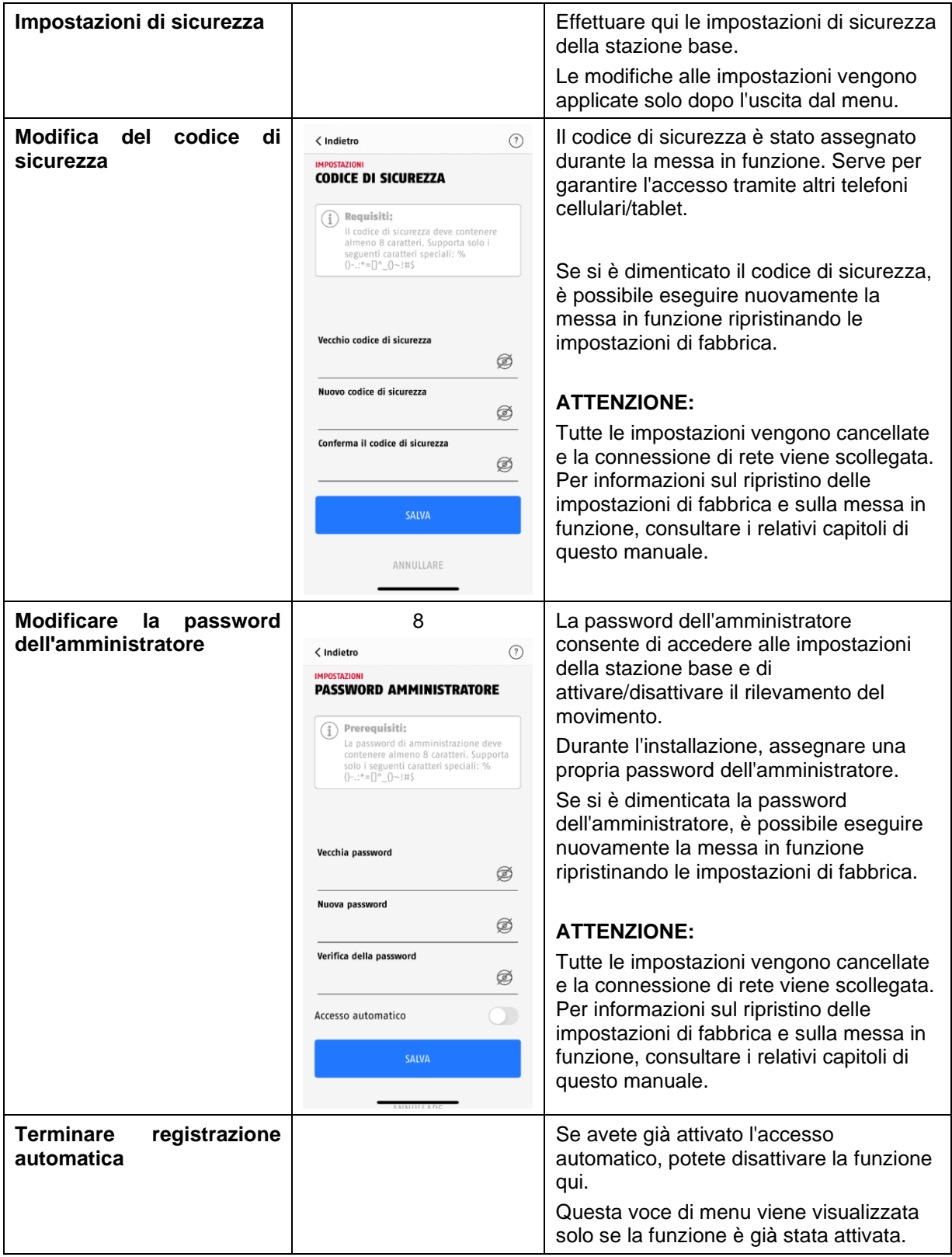

### **4.7.6.2 Impostazioni programmazione temporale**

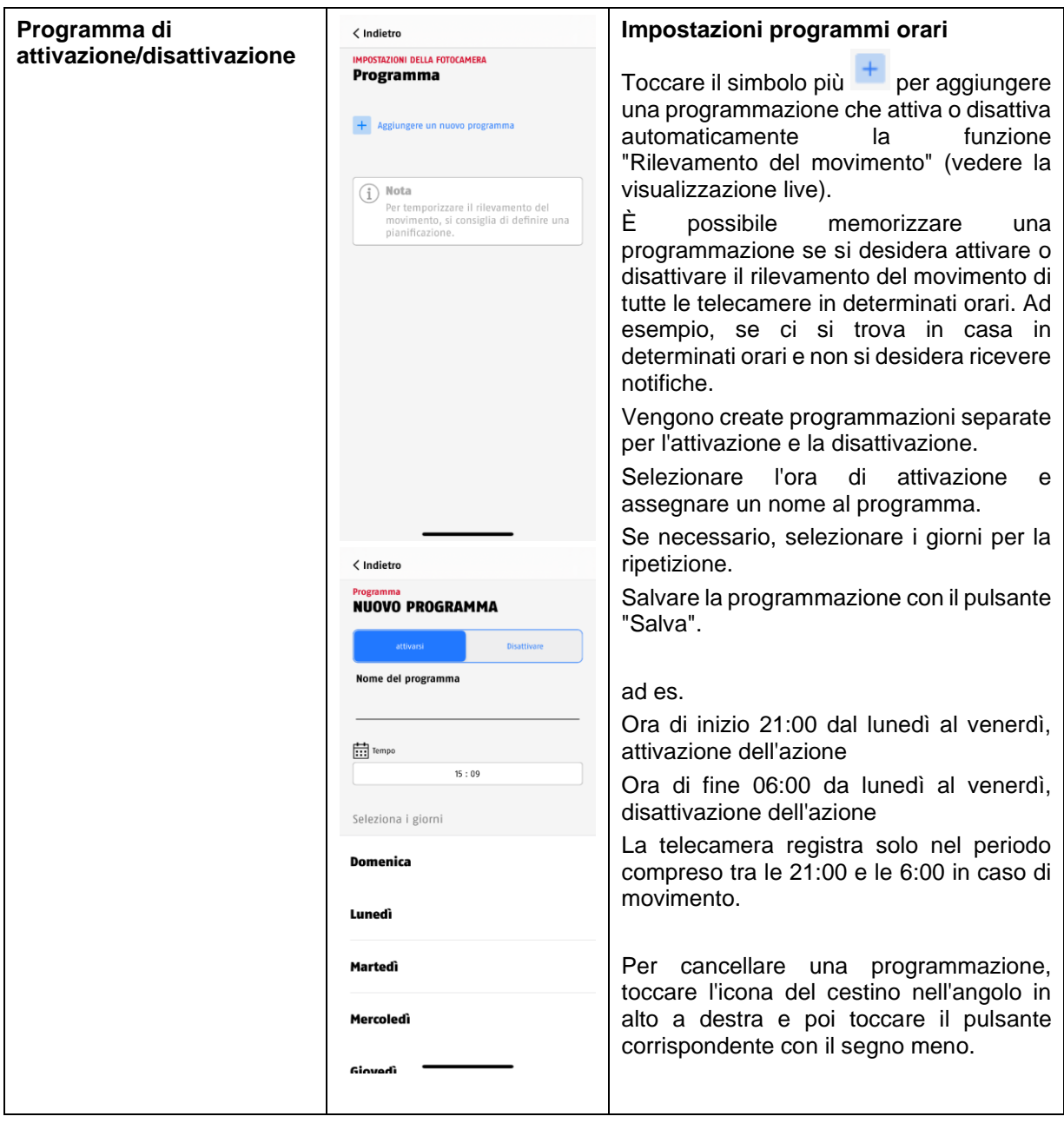

### **4.7.6.3 Impostazioni di memoria**

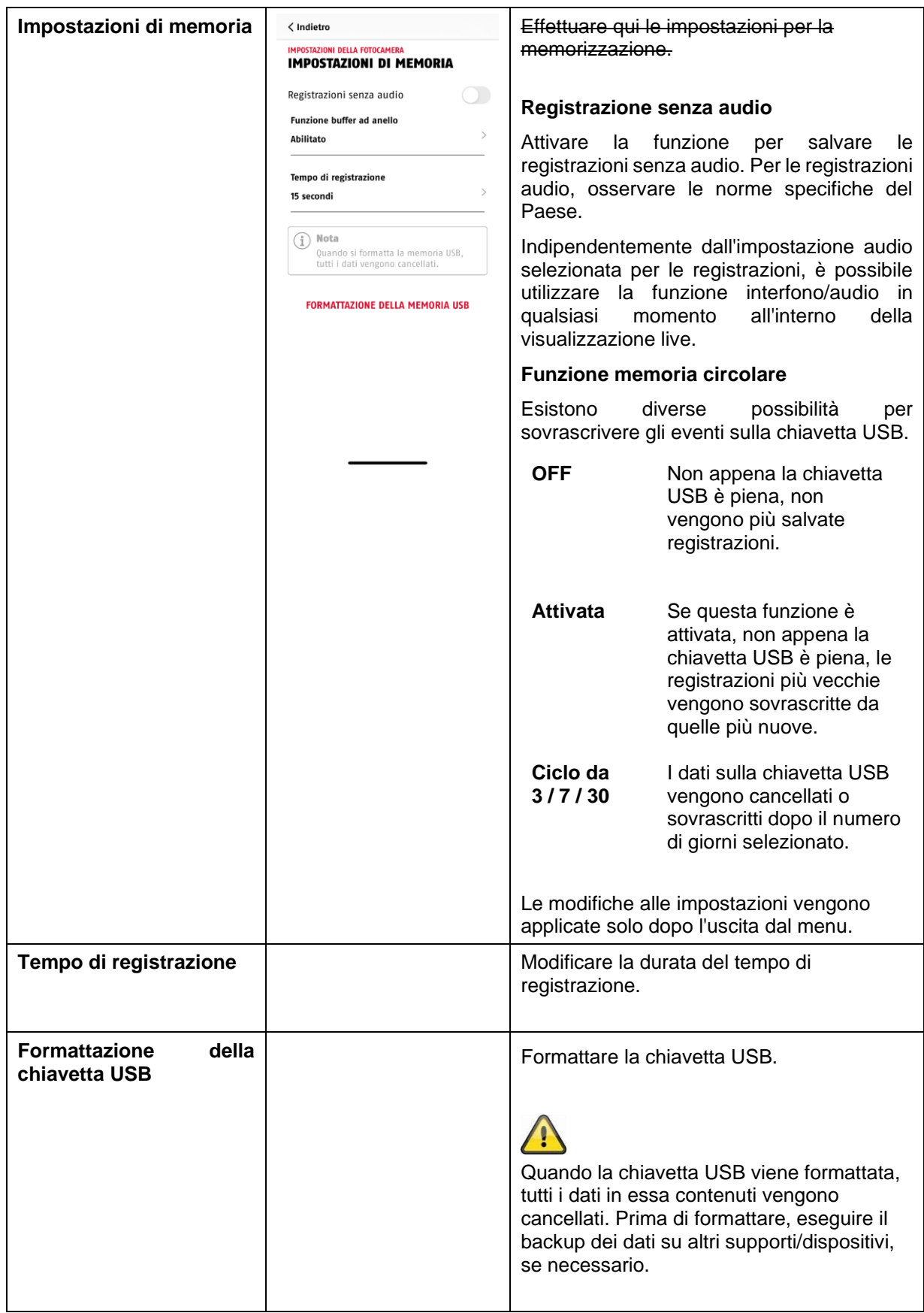

### **4.7.6.4 Impostazioni delle notifiche**

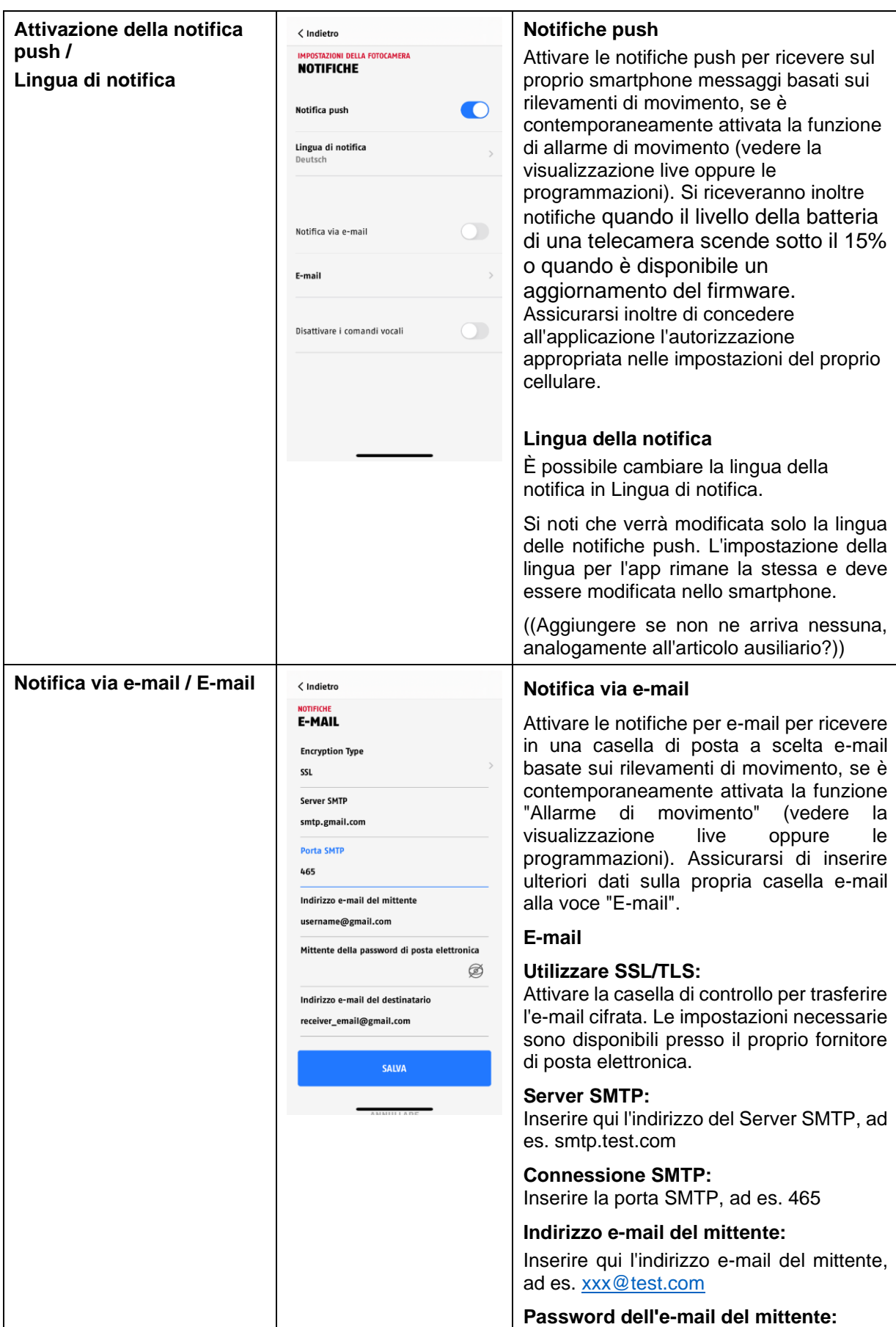

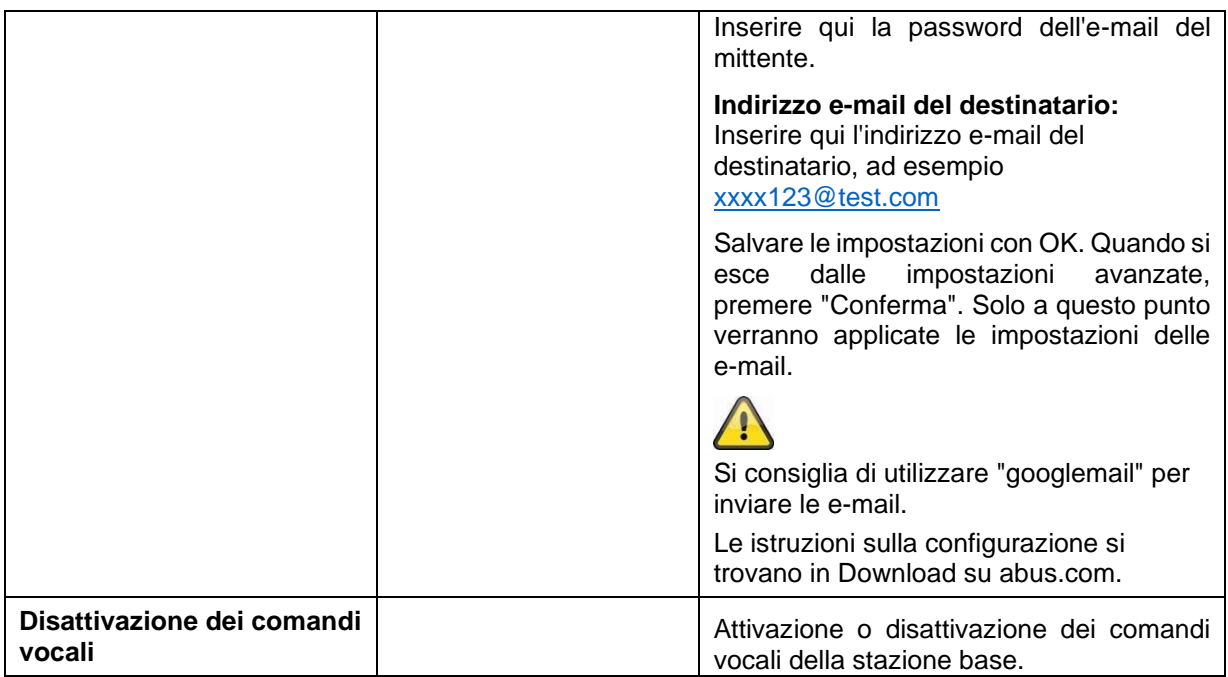

### **4.7.6.5 Impostazioni dispositivo**

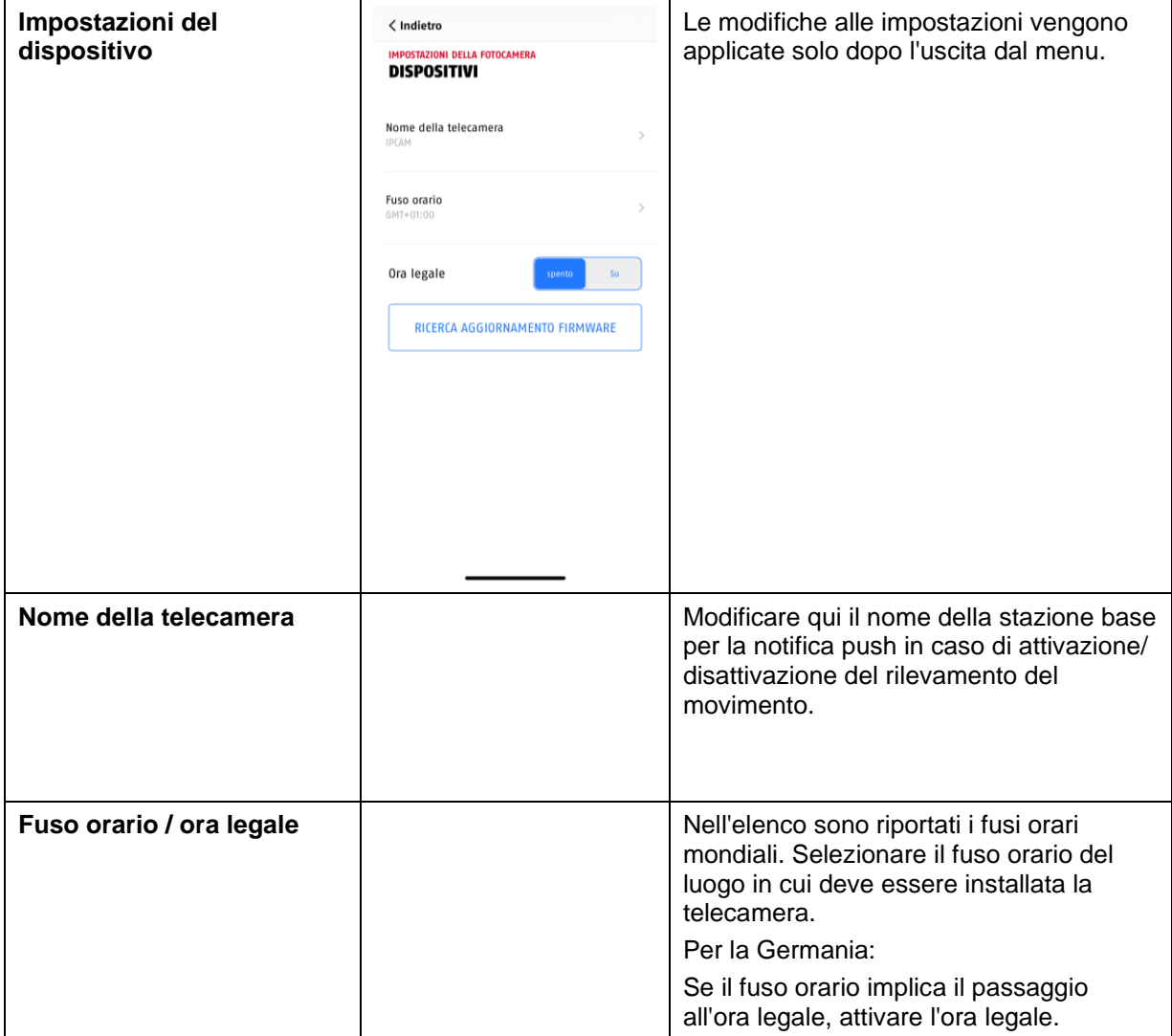

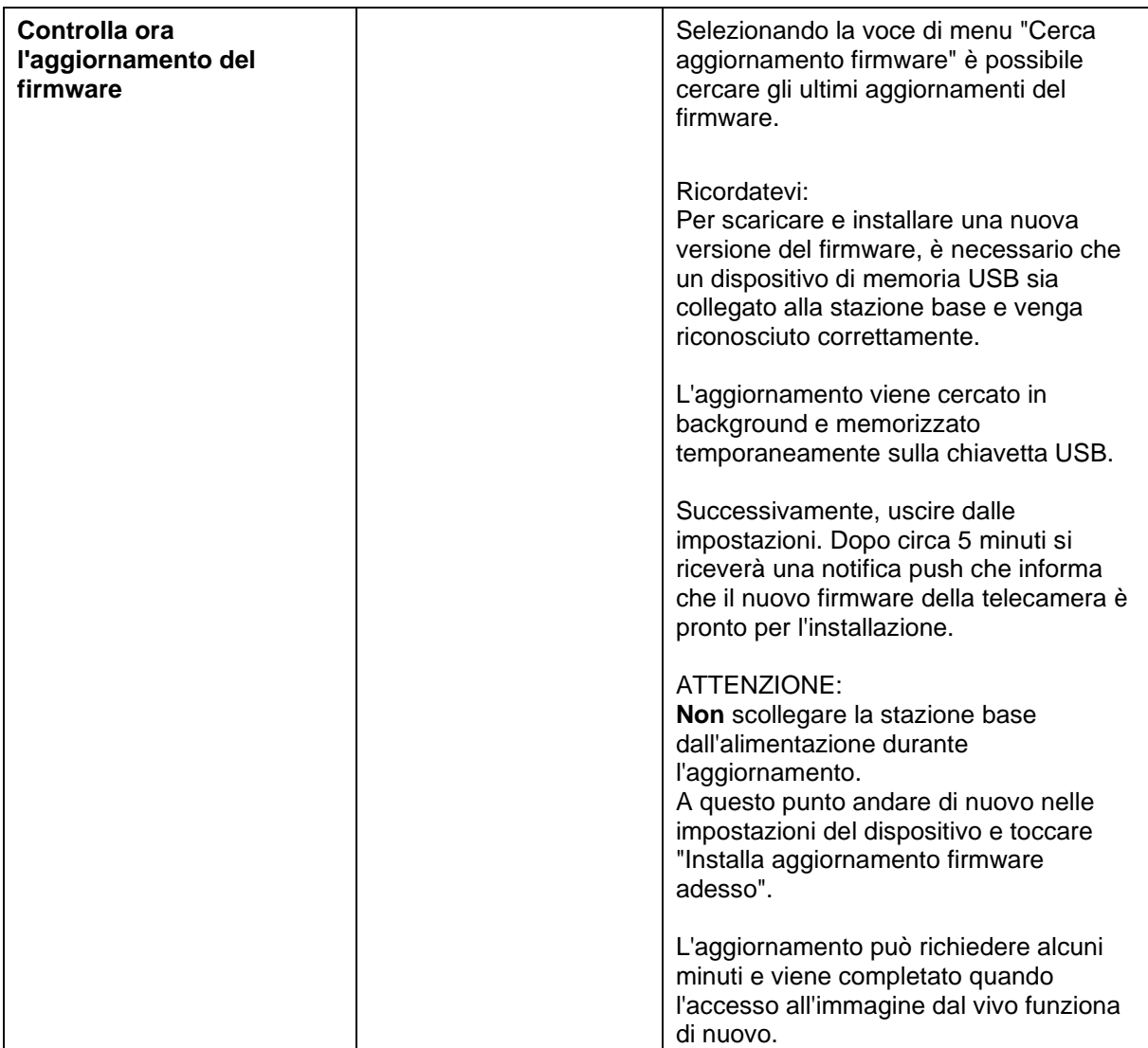

### **4.7.6.7 Informazione apparecchio**

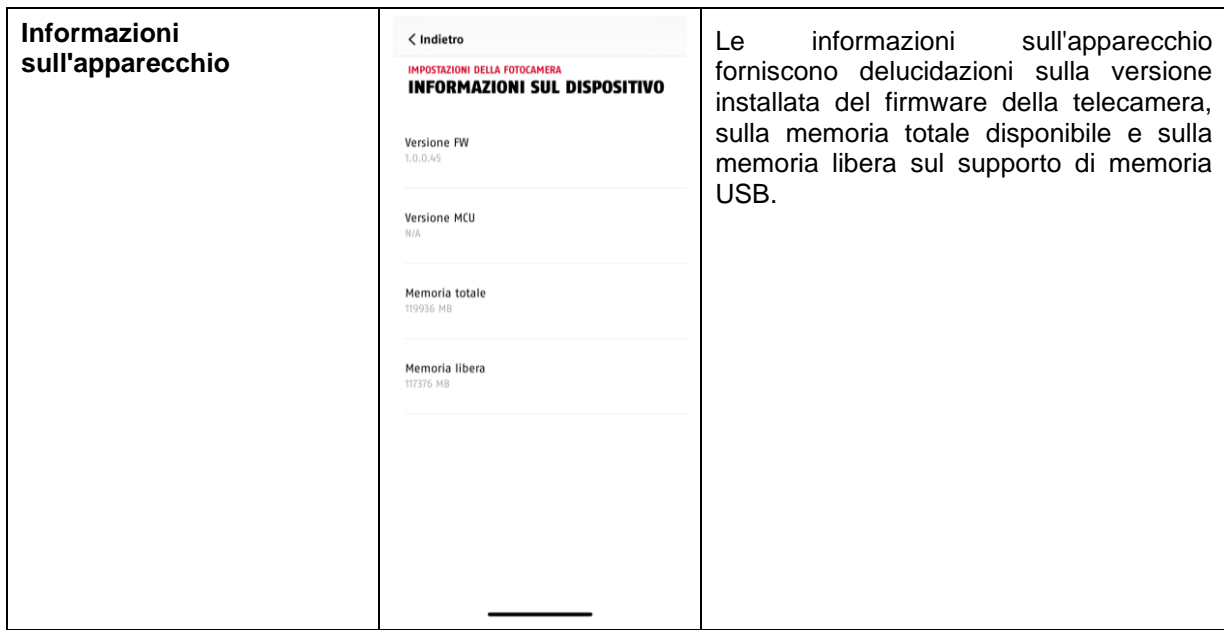

### **4.7.6.8 Aggiunta di una telecamera**

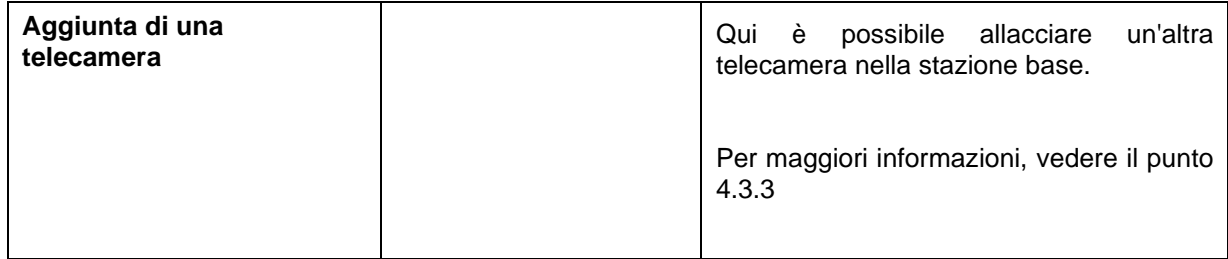

### **4.7.6.9 Riavvio della stazione base**

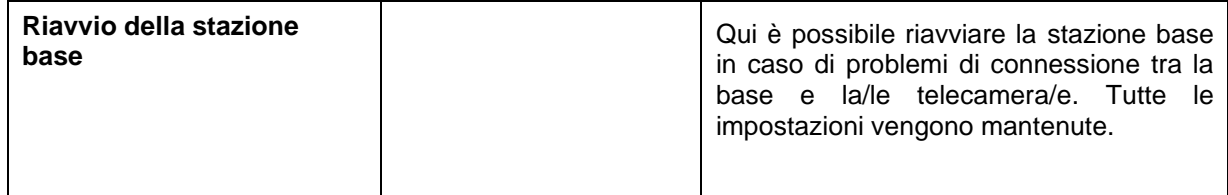

### **4.7.8. Impostazioni della telecamera (telecamera 1-4)**

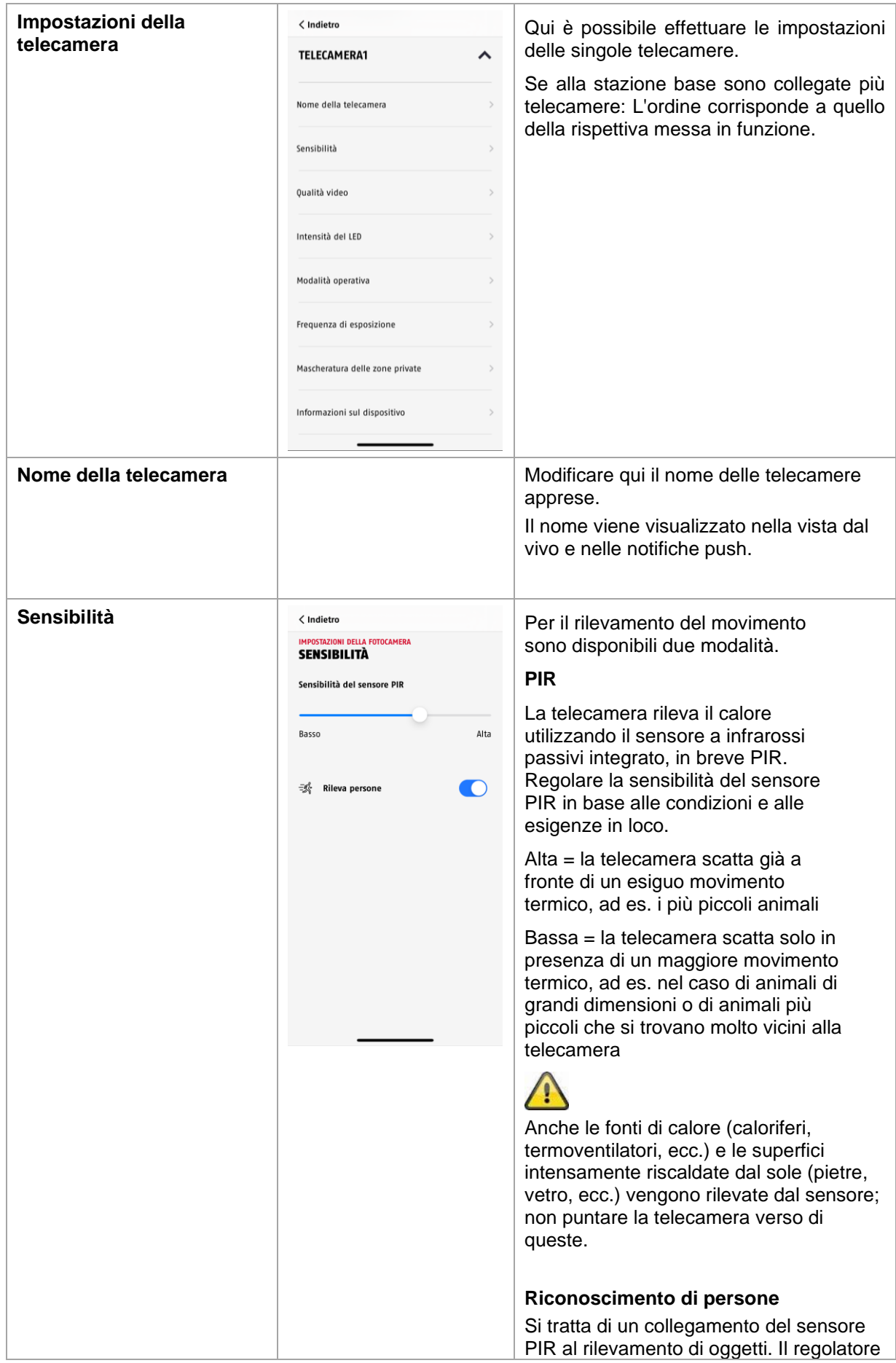

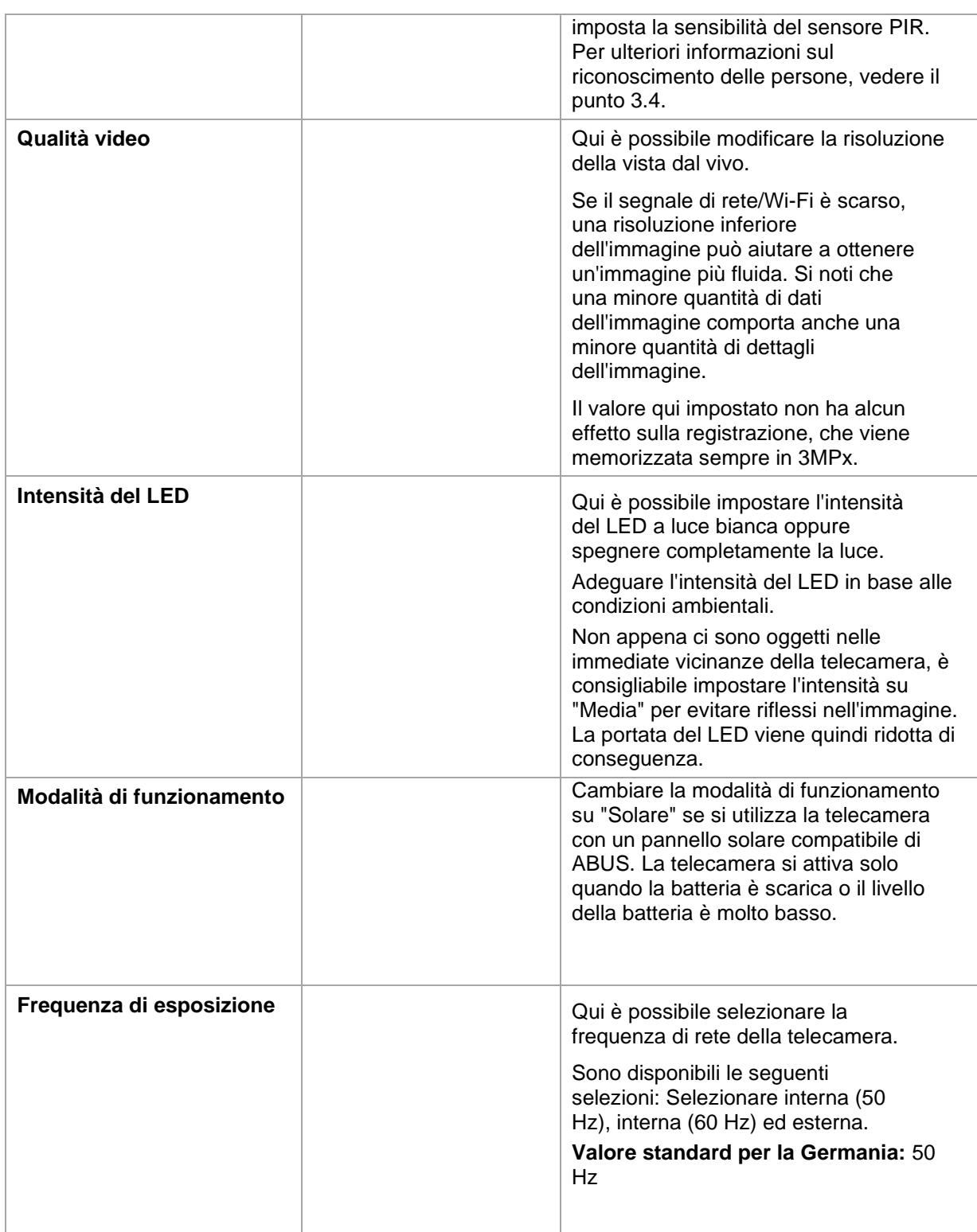

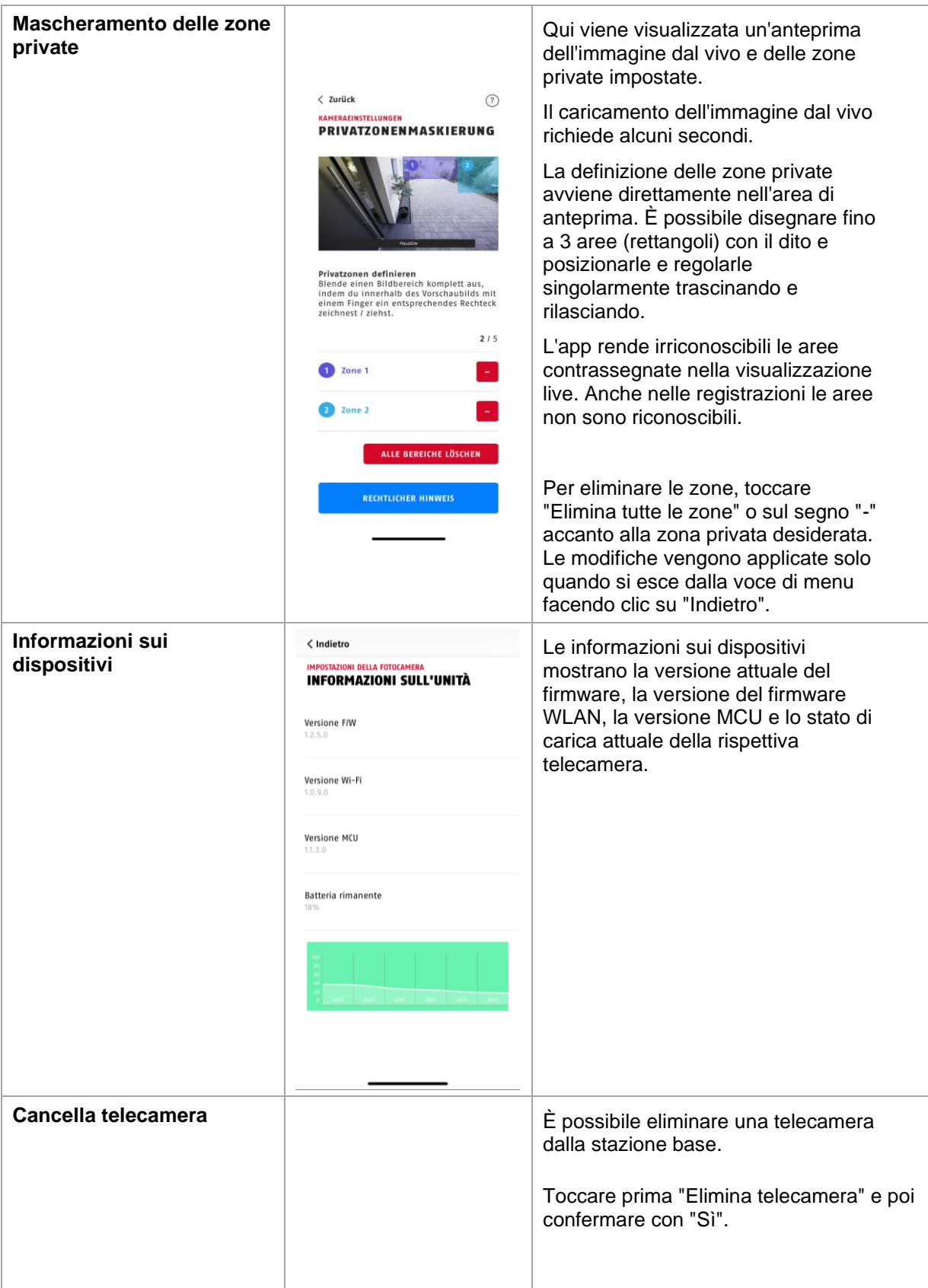

### **5. Aggiornamento firmware**

Il firmware della stazione base può essere aggiornato in due modi diversi. Si noti che con entrambi i metodi le impostazioni della stazione base vengono mantenute, quindi non è necessario impostarle nuovamente.

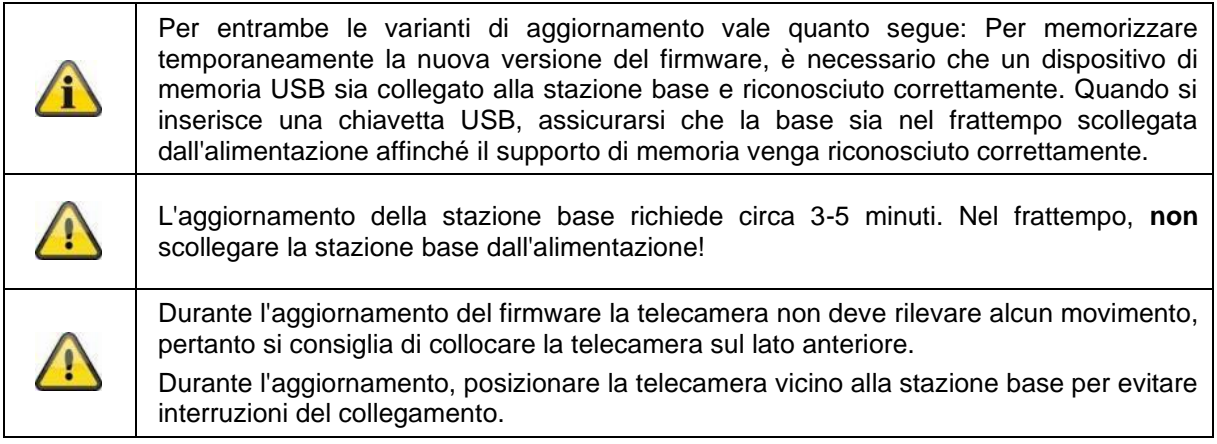

### **5.1. Aggiornamento tramite server**

### **Opzione 1:**

La stazione base verifica a intervalli di 6 ore se sia disponibile un nuovo firmware nel relativo server della telecamera e della stazione base. Dopo che la stazione base ha scaricato il firmware, al successivo accesso alle impostazioni della telecamera viene mostrato un annuncio, in modo che l'aggiornamento possa iniziare.

Toccare la voce di menu "Verifica aggiornamento firmware adesso". Viene visualizzato un messaggio che indica che la stazione base è pronta per l'aggiornamento.

### **Opzione 2:**

Se non si vuole attendere l'intervallo di 6 ore, si può anche fare in modo che la stazione base cerchi attivamente un firmware più recente. A tal fine, nelle impostazioni della telecamera premere la voce di menu "Verifica aggiornamento firmware adesso". Se un firmware non è già stato scaricato, una versione più recente verrà cercata attivamente e poi salvata sulla chiavetta USB; questa operazione può richiedere fino a 5 minuti, uscire pertanto dalle impostazioni della telecamera.

Dopo che la stazione base ha scaricato il firmware, al successivo accesso alle impostazioni della telecamera viene mostrato un annuncio per poter confermare l'installazione del firmware. A tal fine, fare clic sulla voce di menu "Installa aggiornamento firmware adesso",

### **Aggiornare il firmware delle telecamere:**

Se la stazione base viene fatta funzionare con il firmware più recente e il firmware della telecamera in essa contenuto è diverso da quello installato nella telecamera, è necessario installare questo.

Inserire le impostazioni delle rispettive telecamere nelle impostazioni della telecamera, qui vengono recuperate tutte le informazioni della telecamera e confrontate con la stazione base. Se il firmware è obsoleto, quando si accede alle impostazioni della telecamera si trova un avviso di "Aggiornamento" sotto le impostazioni della/e telecamera/e con firmware obsoleto.

### **6. Panoramica dei comandi vocali**

Grazie ai comandi vocali della stazione base, l'installazione e il funzionamento sono semplificati. Nelle impostazioni della stazione base è possibile disattivare e riattivare i comandi vocali a seconda delle esigenze.

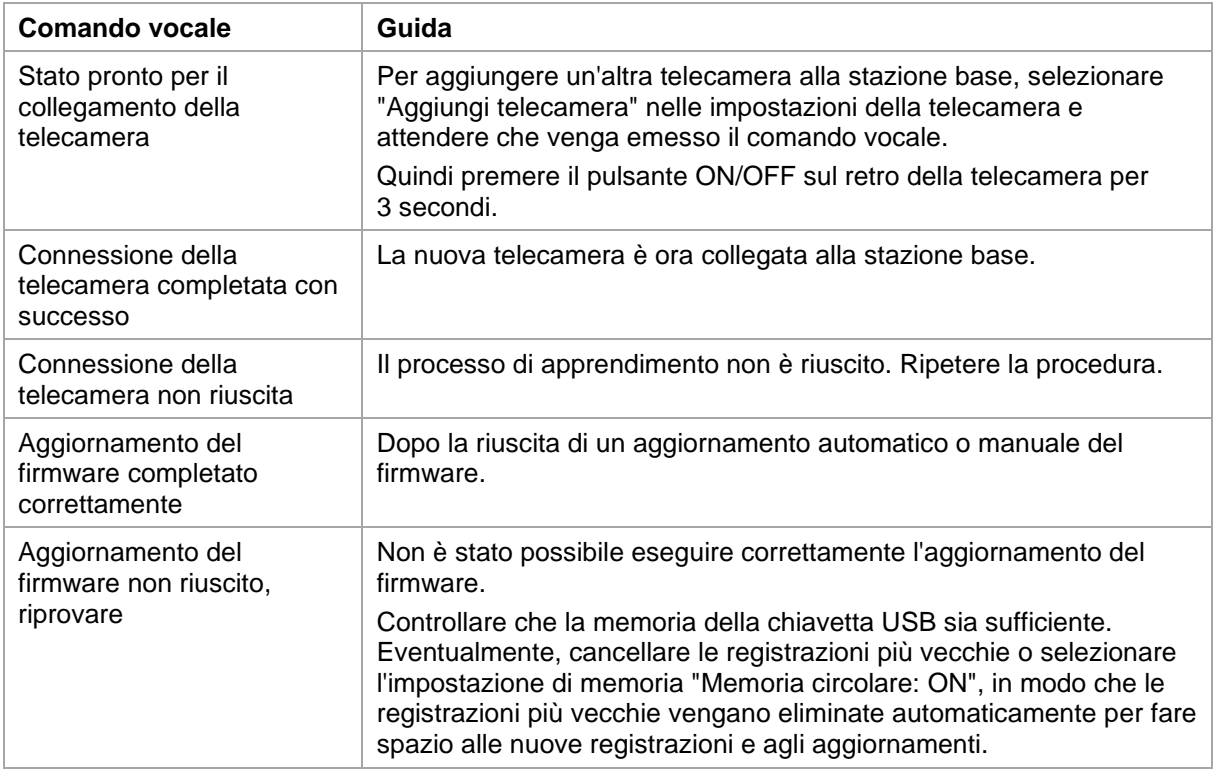

#### **Italiano**

### **7. Domande frequenti sulla batteria**

La durata della batteria della telecamera a batteria Pro dipende da vari fattori, come la frequenza di attivazione, le influenze dei dintorni e dell'ambiente. Per aumentare la durata della batteria, sono qui disponibili alcuni suggerimenti.

#### **Quando si deve ricaricare la batteria?**

Non appena la batteria scende al di sotto del 15% della capacità, si riceverà regolarmente un messaggio push, la visualizzazione live e la registrazione continueranno.

#### **Ricarica della batteria**

Rimuovere la telecamera dal supporto e collegare il cavo USB-C.

Per il processo di ricarica, utilizzare un alimentatore a spina standard (ad es. un cavo di ricarica del telefono cellulare) da 5 V CC e 2 A. La batteria è completamente carica in circa 4 ore; il LED sul retro della telecamera lo segnala con una luce rossa fissa. Se si utilizza un alimentatore a spina di potenza inferiore, il tempo di ricarica sarà più lungo.

#### **Durata della batteria**

Grazie alla modalità stand-by e al rilevamento intelligente del movimento, la durata della batteria può raggiungere i 6 mesi, ciò viene tuttavia influenzato dalle condizioni ambientali. In caso di attivazioni frequenti, la durata della batteria si riduce di molte volte. È possibile migliorare questo aspetto puntando la telecamera in modo diverso. Maggiori informazioni sono reperibili qui: [https://support.abus-sc.com/knowledge-base/was-ist-bezueglich-des-akkus-der-akku-kamera-pro-zu](https://support.abus-sc.com/knowledge-base/was-ist-bezueglich-des-akkus-der-akku-kamera-pro-zu-beachten)[beachten](https://support.abus-sc.com/knowledge-base/was-ist-bezueglich-des-akkus-der-akku-kamera-pro-zu-beachten)

#### **Installazione all'aperto**

Le basse temperature all'aperto possono influire negativamente sulla durata della batteria della telecamera. In questo caso si noterà un calo più rapido della capacità; controllare lo stato nelle impostazioni della telecamera e ricaricare al più presto.

#### **Diversa durata della batteria di due telecamere**

Se sono state apprese più telecamere nella stazione base, i tempi di funzionamento delle telecamere possono essere diversi.

A seconda del luogo e della distanza in cui sono state installate le telecamere, le batterie possono essere sollecitate in modo diverso.

I fattori che possono influire sono i seguenti:

- Frequenza di attivazione
- Segnali di interferenza WLAN
- Differenze di temperatura
- Installazioni all'aperto
- Distanza delle telecamere dalla stazione base: più le telecamere sono vicine alla stazione base, minore è il consumo di batteria
- Registrazioni notturne, perché il LED a luce bianca richiede una maggiore potenza.
- Visualizzazione live permanente o più lunga e quindi attivazione della telecamera
- Attivazione più frequente da parte di fonti di calore
- Aumento delle registrazioni/messaggi push dovuto a oggetti simili a persone

### **8. Suggerimenti per la risoluzione dei problemi**

#### **Distanze di installazione tra la stazione base e le telecamere**

La distanza tra due telecamere deve essere di almeno 2 metri. Per evitare interferenze, installare le telecamere a una distanza minima di circa 1 m dalla stazione base.

Se l'installazione è al di fuori del raggio d'azione della stazione base, si otterrà un'immagine discontinua o assente. Controllare l'icona della potenza del segnale nell'immagine dal vivo per verificare se è sufficiente. Devono essere visualizzati almeno 2 trattini.

Posizionare la stazione base il più vicino possibile alla telecamera per ottenere la migliore immagine possibile. I seguenti fattori possono influenzare negativamente la trasmissione: muri spessi in mattoni, pareti esterne, vetro, tubi dell'acqua e metallo.

#### **L'immagine della telecamera non viene visualizzata**

Controllare l'intensità del segnale nella visualizzazione live. Controllare la carica della batteria nelle impostazioni della telecamera. La telecamera è collegata alla stazione base? C'è connessione a Internet? <https://support.abus-sc.com/knowledge-base/warum-zeigt-die-app-kein-livebild-an>

#### **I messaggi push non vengono ricevuti**

La telecamera è disattivata? Controllare anche le programmazioni. I messaggi push sono disattivati? C'è connessione a Internet? La stazione base è scollegata? L'autorizzazione per l'app è attiva nelle impostazioni del telefono cellulare/tablet? <https://support.abus-sc.com/knowledge-base/warum-bekomme-ich-keine-push-nachrichten>

#### **Come posso ripristinare le impostazioni di fabbrica della mia stazione base?**

Premere il pulsante di ripristino sul retro della stazione base per almeno 5 secondi utilizzando lo strumento di ripristino o ad es. una graffetta. Il LED di alimentazione sul lato superiore inizia a lampeggiare in rosso. Non appena le impostazioni di fabbrica sono state caricate e la stazione base è pronta per la configurazione, il LED di alimentazione si accende di luce rossa fissa.

#### **La stazione base non è stata trovata**

Controllare i seguenti punti:

- 1. Assicurarsi che la rete supporti il protocollo DHCP.
- 2. Il terminale mobile e la stazione base sono nella stessa rete? Durante la configurazione iniziale, accertarsi che entrambi i dispositivi siano nella stessa rete.
- 3. Il router è privo di alimentazione.
- 4. La stazione base è priva di alimentazione.
- 5. Provare ad aggiungere la telecamera inserendo manualmente i dati.

#### **Segnale di rete basso o scarsa qualità dell'immagine**

Possibili cause:

- 1. I dispositivi WLAN possono interferire con la trasmissione del segnale; garantire una distanza sufficiente tra la stazione base, la telecamera e i dispositivi Wi-Fi. Possibili fattori di interferenza possono essere anche: muri spessi di mattoni, pareti esterne, vetro, tubi dell'acqua e metallo.
- 2. Rimuovere la sporcizia dalla telecamera. Questi possono influenzare negativamente la qualità della trasmissione e dell'immagine.

#### **Da cosa può dipendere il fatto che l'apparecchio non registri durante un movimento?** Possibili cause:

- 1. Il supporto di memoria USB è collegato e riconosciuto dal sistema? (Scollegare la base dall'alimentazione, inserire la chiavetta USB, ricollegare la base all'alimentazione)
- 2. La telecamera è attivata?
- 3. Le programmazioni sono impostate correttamente?
- 4. Formattare la chiavetta USB (vedere le istruzioni in questo manuale)
- 5. Controllare la sensibilità del sensore PIR nelle impostazioni della telecamera; potrebbe essere troppo bassa.

#### **L'immagine della telecamera è coperta (aree bianche nell'immagine).**

La telecamera è dotata di un LED a luce bianca per il funzionamento notturno. La luce viene riflessa su superfici riflettenti come il vetro o le superfici bianche. Non collocare la telecamera davanti a superfici di vetro e, se possibile, installarla in un'area esterna protetta dalla luce solare diretta.

#### **La visualizzazione dell'ora e della data non è corretta.**

Possibili cause:

- 1. Le impostazioni di data e ora del dispositivo mobile sono impostate correttamente? Il sistema rileva l'ora dal proprio terminale.
- 2. È stato selezionato il fuso orario corretto?
- 3. Riavviare la stazione base scollegandola dall'alimentazione e ricollegandola dopo circa 5 secondi.

### **9. Avviso sulle licenze open source**

Il prodotto contiene componenti software che sono concessi in licenza dai detentori dei diritti come software libero o software open source (di seguito denominato "OSS"). Le relative licenze sono allegate al prodotto in forma stampata e/o accessibili tramite un'interfaccia grafica. I diritti d'uso possono essere acquisiti nella misura prevista dalle singole licenze.

Le licenze open source hanno la priorità rispetto a tutte le altre condizioni di licenza e a tutti gli accordi contrattuali con ABUS per quanto riguarda i componenti software OSS contenuti nel prodotto.

In generale, le informazioni sulle licenze dei prodotti ABUS sono disponibili all'indirizzo [www.abus.com](http://www.abus.com/) nell'area download della descrizione del prodotto.